## **CyberLink DVD Suite** Manuel de l'utilisateur

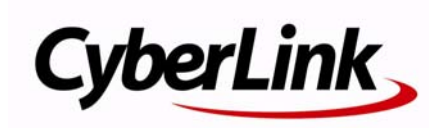

### **Copyright and Disclaimer**

All rights reserved. No part of this publication may be reproduced, stored in a retrieval system, or transmitted in any form or by any means electronic, mechanical, photocopying, recording, or otherwise without the prior written permission of CyberLink Corporation.

To the extent allowed by law, CyberLink DVD Suite IS PROVIDED "AS IS", WITHOUT WARRANTY OF ANY KIND, EITHER EXPRESS OR IMPLIED, INCLUDING WITHOUT LIMITATION ANY WARRANTY FOR INFORMATION, SERVICES, OR PRODUCTS PROVIDED THROUGH OR IN CONNECTION WITH CyberLink DVD Suite AND ANY IMPLIED WARRANTIES OF MERCHANTABILITY, FITNESS FOR A PARTICULAR PURPOSE, EXPECTATION OF PRIVACY, OR NON-INFRINGEMENT. BY USING THIS SOFTWARE, YOU AGREE THAT CYBERLINK WILL NOT BE LIABLE FOR ANY DIRECT, INDIRECT, OR CONSEQUENTIAL LOSS ARISING FROM THE USE OF THIS SOFTWARE OR MATERIALS CONTAINED EITHER IN THIS PACKAGE.

The terms and conditions here under shall be governed and construed in accordance with the laws of Taiwan.

CyberLink DVD Suite is a registered trademark along with other company and product names mentioned in this publication, used for identification purposes and remain the exclusive property of their respective owners.

iTunes and QuickTime software and logos are licensed with Apple Computer, Inc., and CyberLink shall not be responsible for end user support for said software.

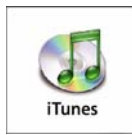

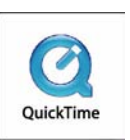

### **International Headquarters**

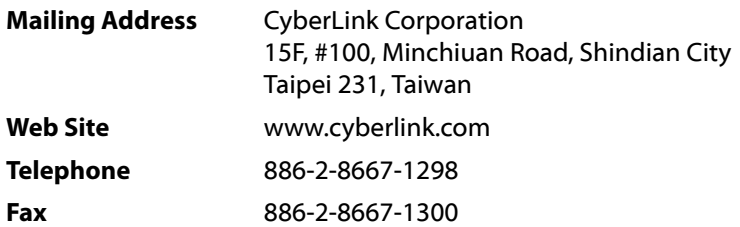

Copyright © 2008 CyberLink Corporation. All rights reserved.

# **SOMMAIRE**

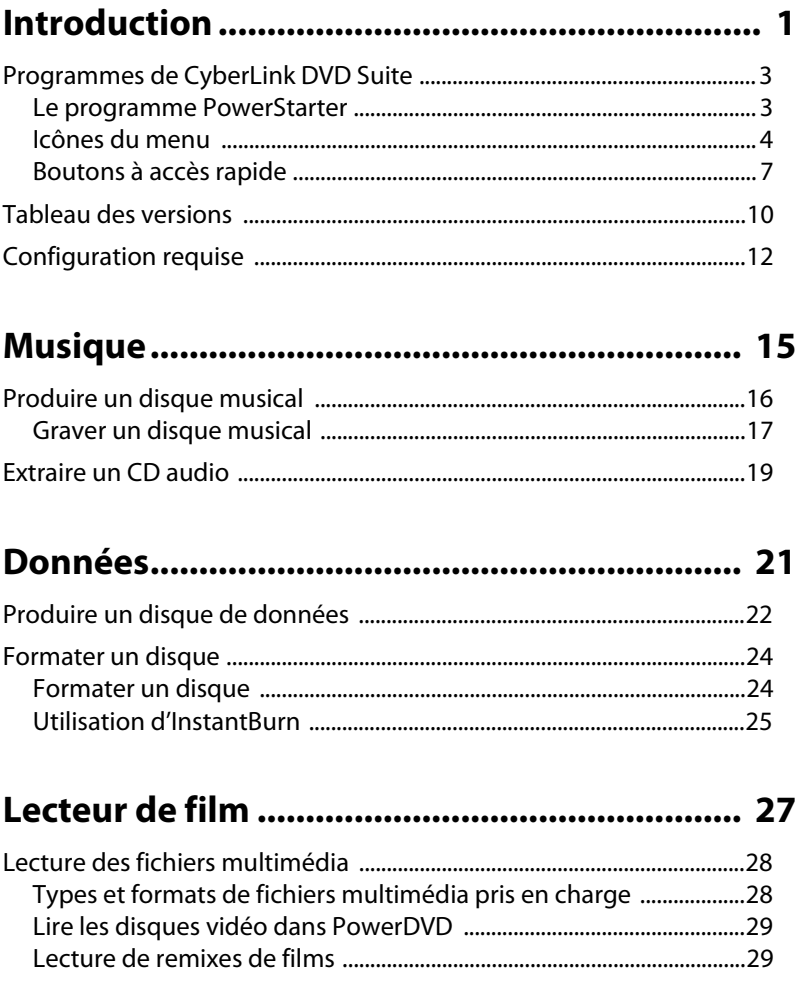

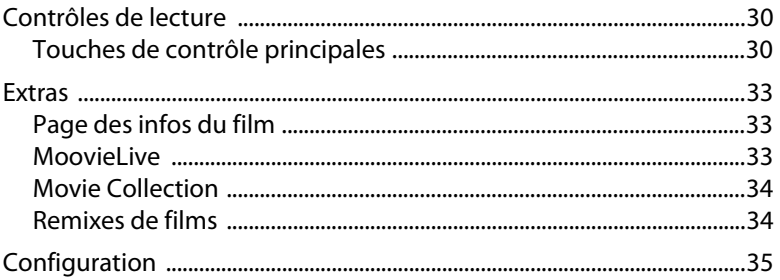

### 

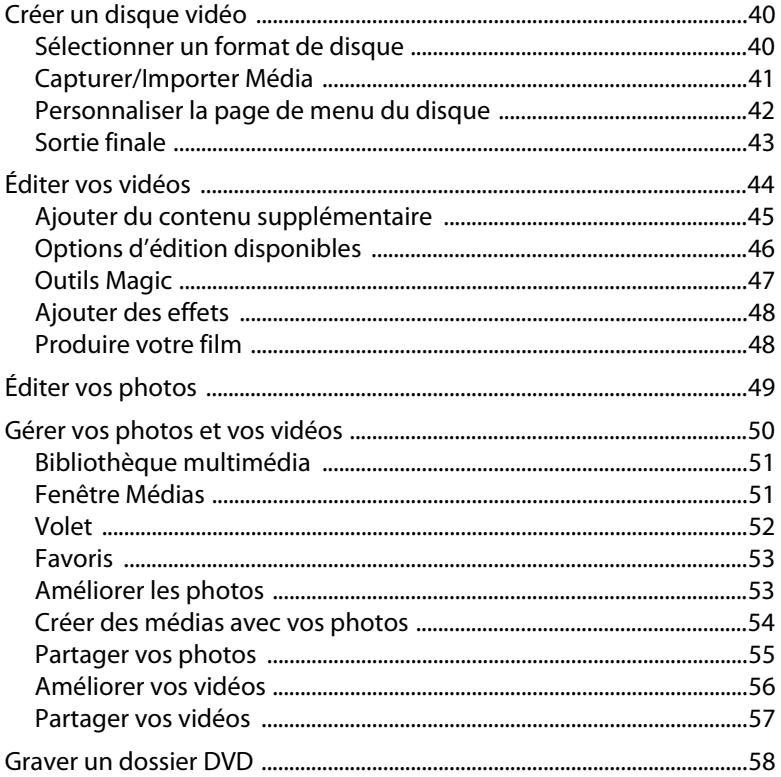

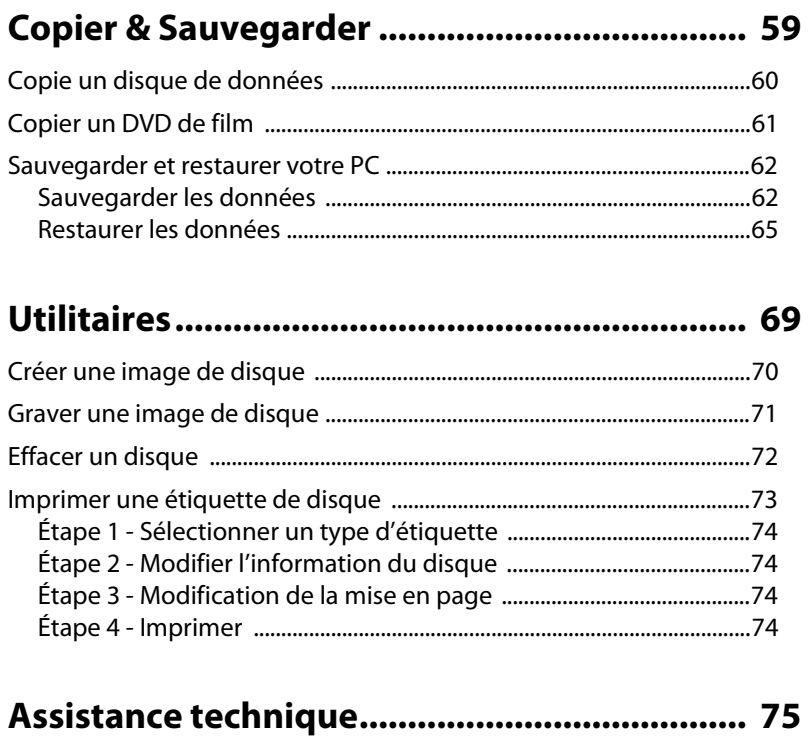

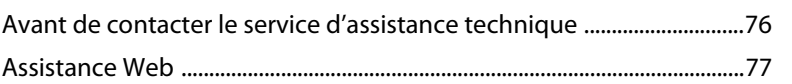

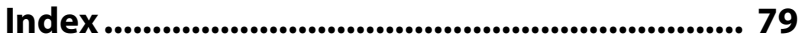

#### **CyberLink DVD Suite**

### <span id="page-8-0"></span>**Chapitre 1: Introduction**

Bienvenue dans CyberLink DVD Suite, la suite multimédia qui révèle le monde du divertissement numérique sur votre PC. CyberLink DVD Suite contient une grande variété de produits CyberLink qui vous offrent les meilleurs logiciels de lecture et de création, tous dans un endroit pratique.

CyberLink DVD Suite vous permet les opérations suivantes :

- Regarder des films avec style, à l'aide du lecteur de DVD nº 1 au monde.
- Garder la trace de votre collection de disques, vos films favoris et remixes de films dans la collection de films.
- Lire les critiques de film et partager vos remixes de films avec vos amis sur le site Web MoovieLive.
- Grave des données, de musique sur disque avec de nombreux formats.
- Éditer les vidéos avec outil d'édition qui fournit des possibilités sans limite.
- Télécharger du contenu pour vos créations depuis Flickr, Freesound et DirectorZone.
- Produire des disques Blu-ray\*, AVCHD\* et DVD avec menus animés.
- Organiser, améliorer et partager vos photos et vos vidéos.
- Créer des fichiers multimédias avec vos photos, y compris des diaporamas animés qui bougent en fonction de la musique de fond.
- Sauvegarder et restaurer vos données.
- Créer et imprimer des étiquettes de disque.
- Accéder à des utilitaires de disque pratiques (effacer des disques, créer et graver des images disque).

• Graver des données simplement en les glissant-déplaçant sur un disque.

Remarque : \* Disponible dans CyberLink DVD Suite Ultra et version Pro uniquement.

### <span id="page-10-0"></span>**Programmes de CyberLink DVD Suite**

Vous pouvez accéder à tous les programmes CyberLink DVD Suite depuis l'interface CyberLink PowerStarter. Elle fournit un accès facile à de nombreux logiciels de divertissements domestiques CyberLink, quelque soit votre tâche. De la gestion de vos fichiers multimédia et la création de films, à l'organisation du contenu de vos disques, la gravure des disques et plus encore.

### <span id="page-10-1"></span>**Le programme PowerStarter**

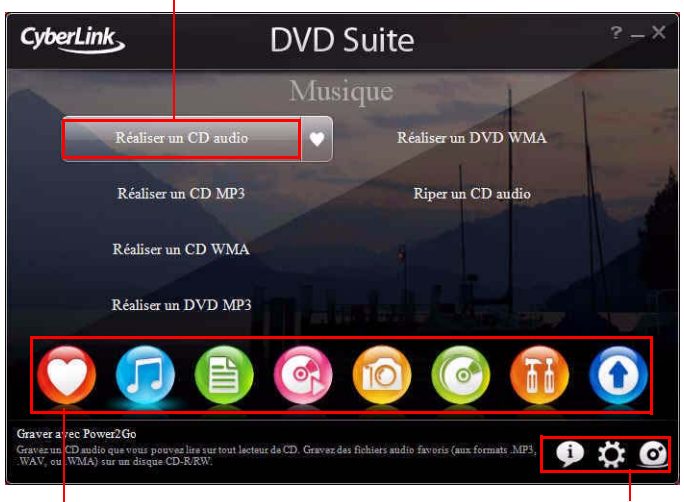

CyberLink PowerStarter apparaît comme suit :

Fonction/Programme

Icônes du menu de la component de la proponent de Boutons à accès rapide

Remarque : Si l'interface utilisateur affichée dans votre version CyberLink DVD Suite 7 est différente, veuillez cliquer sur **P** et consultez le fichier d'aide pour des informations détaillées. Les ordinateurs qui ne correspondent pas à la configuration VGA minimale utiliseront une version sans images d'arrière-plan.

CyberLink PowerStarter offre une interface plus complète, permettant de travailler avec le contenu multimédia en utilisant une approche à base de tâches, de lancer tous les programme CyberLink depuis un emplacement pratique ou de mettre à niveau/jour chacun des ces programmes plus facilement.

### <span id="page-11-0"></span>**Icônes du menu**

Cliquez sur l'icône du menu qui correspond au type de média ou de fonction que vous souhaiter explorer.

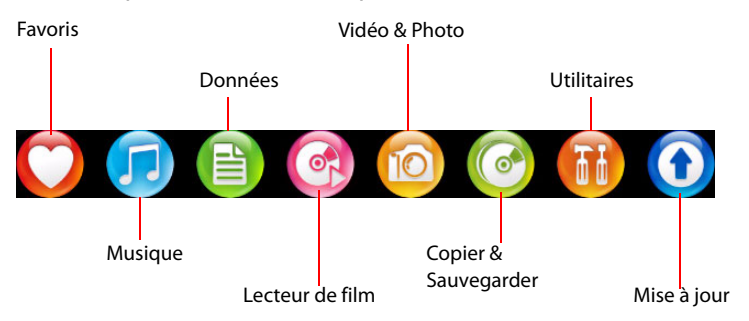

La présente section décrit les différentes fonctions qu'il est possible d'accéder par le biais de CyberLink PowerStarter.

### **Favoris**

Le menu Favoris permet d'ajouter les fonctions et les programmes que vous utilisez le plus souvent pour pouvoir y accéder d'un endroit pratique. Par défaut, cette fenêtre ne contient pas d'icônes.

Pour ajouter une fonction ou un programme au menu Favoris, cliquez sur l'icône du menu appropriée pour afficher la fonction ou le programme.

Passez votre souris sur la fonction et ensuite cliquez sur

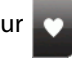

Si vous avez ajouté une fonction ou un programme au menu Favoris, vous pouvez le supprimer en passant la souris sur la fonction et ensuite en

cliquant sur .

#### **Musique**

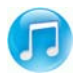

Le menu Musique contient des fonctions pour graver les fichiers audio sur un disque, dans de nombreux formats populaires. Vous pouvez également extraire un disque audio vers votre disque dur.

### **Données**

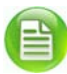

Le menu Données contient des fonctions pour la gravure de fichiers de données sur un disque. Vous pouvez également créer un disque amorçable et formater des disques avec CyberLink InstantBurn afin de prendre en charge la gravure par glisser-déposer sur des disques réinscriptibles.

### **Lecteur de film**

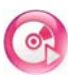

Le menu Lecteur de films permet d'accéder à CyberLink DVD pour regarder des films en utilisant les contrôles de navigation riches en fonctionnalités pour une expérience plus interactive et personnalisée.

### **Vidéo & Photo**

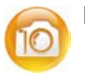

Le menu Vidéo & Photo contient des fonctions pour :

- capturer et importer les vidéos et photos depuis de nombreuses sources ;
- gérer vos vidéos et photos ;
- modifier, corriger et ajuster vos vidéos et photos ;
- créer des diaporamas animés qui bougent en fonction de la musique de fond ;
- créer des disques qui contiennent des menus animés professionnels.

### **Copier & Sauvegarder**

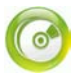

Le menu Copier & Sauvegarder contient des fonctions pour copier les disques et les films DVD. Vous pouvez également sauvegarder toutes vos données importantes et les restaurer si nécessaire.

### **Utilitaires**

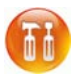

Le menu Utilitaires contient des fonctions pour la gestion de vos disques, comme la création ou la gravure d'images disque, l'effacement du contenu actuel du disque et la conception et l'impression d'étiquettes de disque.

Remarque : Si le nombre d'éléments d'une fonction en particulier excède l'espace fourni par CyberLink PowerStarter, utilisez les boutons pour faire défiler vers la droite ou la gauche au besoin.

### **Mise à jour**

La fenêtre de mise à jour permet d'afficher les informations de version du produit pour les programmes CyberLink actuellement installés sur votre ordinateur. Ils sont listés dans un tableau, avec le numéro de version actuelle et une indiquant si une mise à niveau ou mise à jour est disponible.

#### **Afficher les dernières versions d'application**

CyberLink PowerStarter recherche automatiquement les mises à jour tous les 14 jours. Cependant, vous pouvez mettre à jour manuellement ces informations en cliquant sur . CyberLink PowerStarter analyse votre ordinateur et affiche les derniers numéros de versions des logiciels CyberLink disponibles.

#### **Recherche de mises à jour**

Si des mises à jour sont disponibles, le bouton  $\rightarrow$  est activé. Pour télécharger les mises à jour, cliquez sur  $\Rightarrow$  pour accéder au site Web CyberLink Upgrade Center.

Cliquez sur **O** dans la colonne **Mise à jour gratuite** pour ouvrir une page vous permettant de télécharger la mise à jour la plus récente pour le logiciel correspondant. Vous pouvez également cliquer sur  $\bigcirc$  dans la colonne **Mise à niveau du logiciel** pour ouvrir une page qui vous permet de mettre à niveau le produit en particulier.

### <span id="page-14-0"></span>**Boutons à accès rapide**

Les 3 boutons à accès rapide dans le coin inférieur droit du programme ouvrent les fenêtres **À propos**, **Configuration** et **Produits CyberLink**. Ces fenêtres sont expliquées dans les sections suivantes.

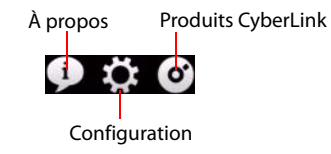

### **À propos**

Cliquez sur **i** pour afficher les informations de version de PowerStarter.

### **Fenêtre Configuration**

Pour configurer le comportement du programme CyberLink PowerStarter

program, cliquez sur le bouton  $\Omega$ , puis sélectionnez vos préférences souhaitées.

- **Revenir à PowerStarter après avoir fermé un programme :** lorsque c'est activé, après avoir fermé un programme auquel vous avec accédé via cette interface, vous retournerez à la fenêtre principale de CyberLink PowerStarter.
- **Vérification automatique de la version :** lorsque c'est activé, CyberLink PowerStarter vérifie automatiquement tous les 14 jours les versions les plus récentes des logiciels installés.
- **Récupérer les informations de produits CyberLink :** permet d'activer/désactiver les bannières et le texte défilant sur la page de mise à jour.
- •**Utiliser la langue par défaut du système :** sélectionnez cette option pour que la langue d'affichage de CyberLink PowerStarter soit la même que la langue de votre système d'exploitation.
- **Choisir une autre langue :** si vous souhaitez utiliser une langue différente de la langue de votre système d'exploitation, sélectionnez cette option et ensuite sélectionnez la langue que vous souhaitez utiliser avec CyberLink PowerStarter dans la liste déroulante.

#### **Arrière-plan de l'interface**

CyberLink PowerStarter affiche dynamiquement une série d'images dans l'arrière-plan de l'interface utilisateur lorsque vous naviguez dans le programme. Cette option permet de spécifier l'image affichée.

- **Utiliser les images par défaut :** sélectionnez cette option pour utiliser les images par défaut dans l'arrière-plan de l'interface utilisateur de CyberLink PowerStarter.
- **Utiliser mes propres images :** sélectionnez cette option et ensuite cliquez sur **Parcourir** pour spécifier un dossier qui contient les images que vous voulez afficher dans l'arrière-plan de l'interface utilisateur de CyberLink PowerStarter.

### **Fenêtre des produits CyberLink**

Pour afficher une liste complète des programmes CyberLink, cliquez sur

. Vous pouvez sélectionner un des noms de programme pour ouvrir le logiciel correspondant.

Remarque : Les logiciels CyberLink spécifiques disponibles dans CyberLink PowerStarter dépendent des produits installés sur votre ordinateur et des versions que vous avez installées. Pour plus de renseignements, veuillez vous reporter au [« Tableau des versions » à la](#page-17-0)  [page 10](#page-17-0).

### <span id="page-17-0"></span>**Tableau des versions**

Le tableau suivant illustre les différences entre toutes les versions disponibles de CyberLink DVD Suite 7.0.

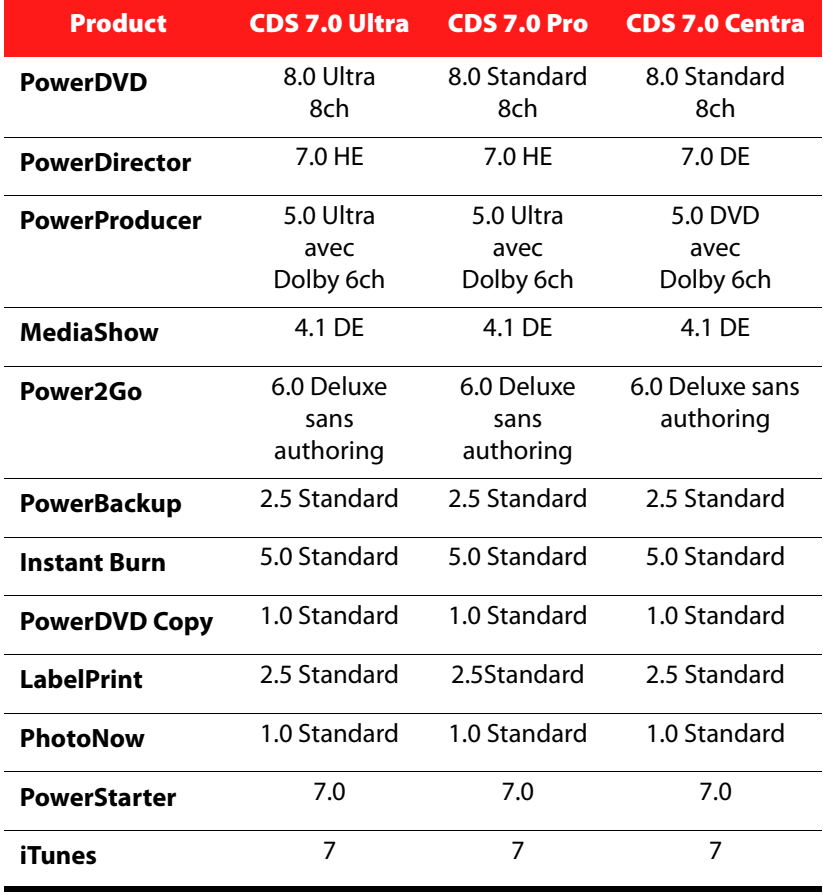

Remarque : Certaines fonctions ou programmes ne sont peut-être pas disponibles dans votre version de CyberLink DVD Suite. Pour des informations sur les fonctions contenues dans un programme en particulier, consultez le fichier d'aide de ce programme.

### <span id="page-19-0"></span>**Configuration requise**

La configuration requise mentionnée ci-dessous correspond au minimum afin de pouvoir faire fonctionner le programme. Il est possible que vous trouviez que votre système, bien qu'il satisfasse à ces critères minimums, nécessite une plus grande capacité pour des tâches particulières.

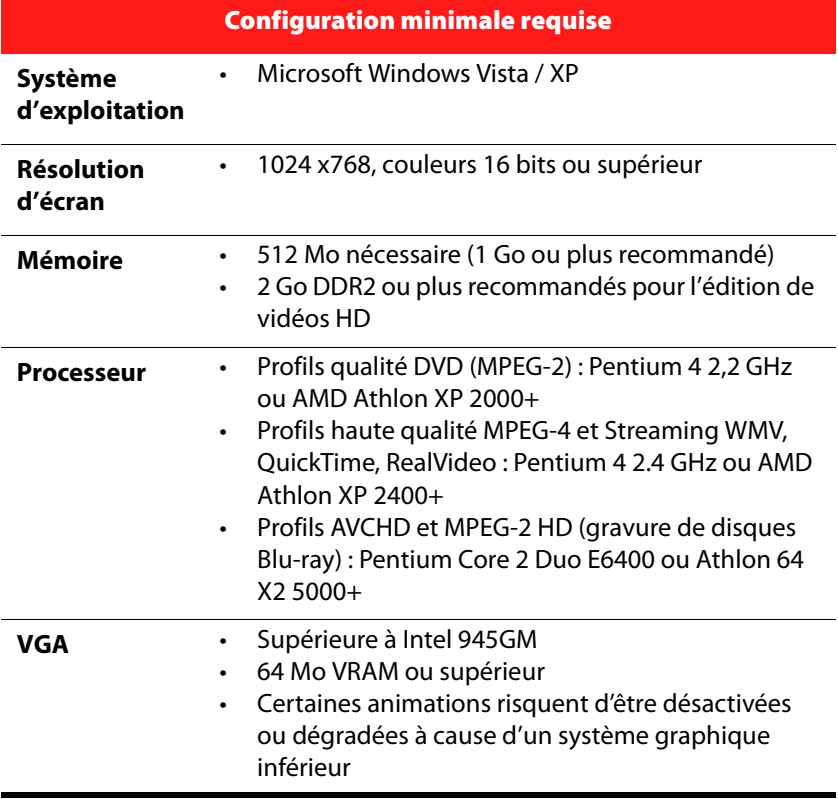

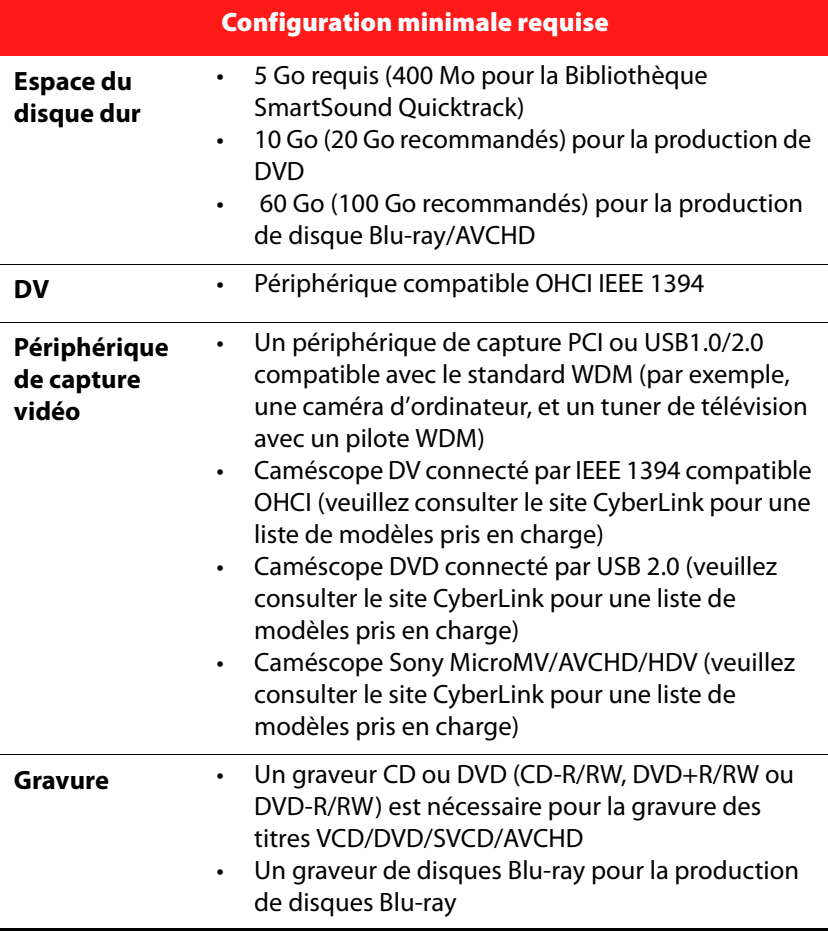

Remarque : Les ordinateurs qui ne correspondent pas à la configuration VGA minimale utiliseront une version de CyberLink PowerStarter sans images d'arrière-plan.

#### **CyberLink DVD Suite**

### <span id="page-22-0"></span>**Chapitre 2: Musique**

La fonction Musique permet de graver des fichiers audio sur un DVD ou un CD à l'aide de CyberLink Power2Go. Vous pouvez également extraire de la musique d'un disque audio sur votre disque dur.

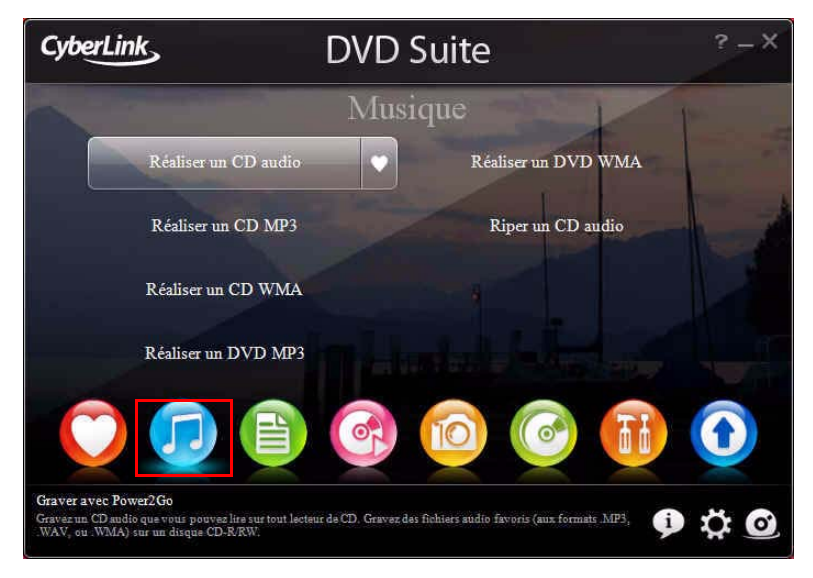

Remarque : Pour être sur de disposer des CODEC requis pour graver et copier les fichiers musicaux, veuillez installer Windows Media Player 11 sur votre ordinateur.

### <span id="page-23-0"></span>**Produire un disque musical**

CyberLink Power2Go rend facile la création de disques pour lire votre musique. Vous pouvez créer un CD audio standard destiné à être lu sur un lecteur de CD standard, ou un DVD ou un CD contenant des fichiers MP3 et WMA.

Les étapes sont les mêmes pour la création de ces disques, mais les disques produits sont différents.

Remarque : Pour obtenir une description plus détaillée de ce programme et de ses fonctions, veuillez consulter le fichier d'aide du produit.

### <span id="page-24-0"></span>**Graver un disque musical**

Pour graver un disque musical, procédez comme suit :

1. Sélectionnez le type de disque musical que vous voulez dans la fenêtre du programme CyberLink PowerStarter. La fenêtre Disque musical s'affiche.

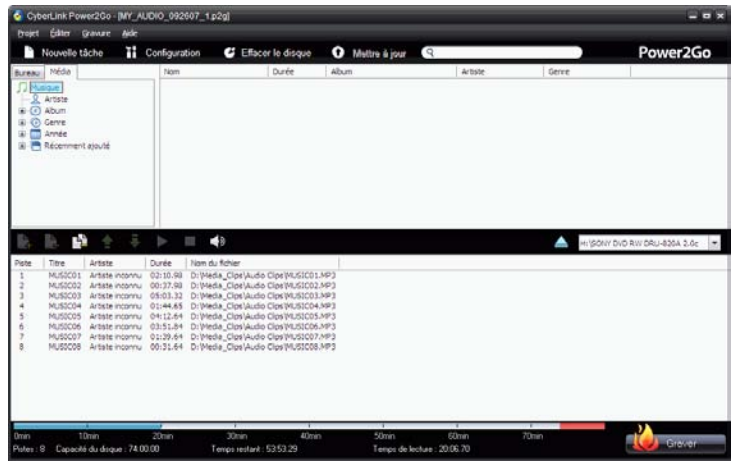

- 2. Utilisez le volet de recherche pour naviguer vers les fichiers que vous voulez inclure sur votre disque. L'onglet **Média** permet de lancer une recherche avancée pour les fichiers musicaux par album, artiste, genre, ajoutés récemment ou année à l'aide du service Bibliothèque multimédia de CyberLink.
- 3. Sélectionnez les fichiers audio à graver, puis faites-les glisser vers le disque de destination ou cliquez sur le bouton  $\Box$ .
- 4. Lorsque vous avez ajouté toute la musique à graver, cliquez sur  $\bigotimes$  Graver .
- 5. Si nécessaire, réglez la configuration sur les onglets Musique (**CD audio**, **Qualité MP3**, **Qualité WMA**), **Commun** ou **Graveur**.
- 6. Cliquez sur **Graver** lorsque vous êtes prêt à graver votre disque, CyberLink Power2Go lance le processus de gravure.
- 7. Lorsque la gravure est terminée, sélectionnez une option dans la boîte de dialogue qui s'ouvre.
	- Cliquez sur **Afficher le journal** pour voir le journal des gravures. Le journal est ouvert dans votre éditeur texte par défaut et vous pouvez l'afficher ou l'enregistrer.
		- Cliquez sur **Imprimer létiquette** pour imprimer une étiquette de disque puis ouvrir le programme CyberLink LabelPrint. Voir [« Imprimer une étiquette de disque » à la page 73](#page-80-1).
		- Cliquez sur **OK** pour fermer la boîte de dialogue et quitter.

### <span id="page-26-0"></span>**Extraire un CD audio**

La fonction Extraction audio copie des pistes audio depuis un CD audio vers votre disque dur au format MP3, WAV ou WMA.

Pour extraire des fichiers audio vers votre disque dur, procédez comme suit :

1. Cliquez sur **Riper un CD audio** dans la fenêtre du programme CyberLink PowerStarter.

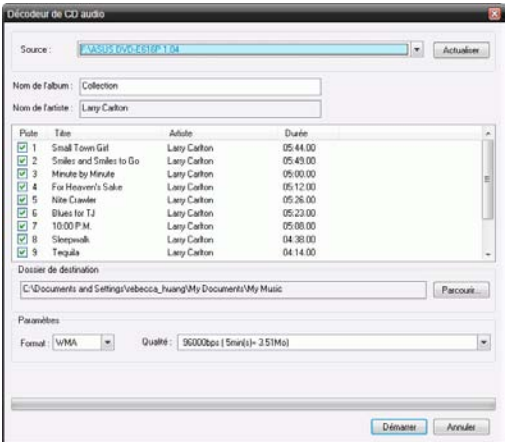

- 2. Insérez le disque puis sélectionnez le lecteur.
	- Si vous changez de disques ou si vous sélectionnez un lecteur différent, cliquez sur **Actualiser** pour assurer que les informations les plus récentes soient affichées.
- 3. Sélectionnez la ou les pistes audio que vous souhaitez extraire sur votre disque dur.
- 4. Localisez le dossier où extraire les pistes audio.
- 5. Cliquez sur **Démarrer** pour commencer à copier les fichiers. CyberLink Power2Go copie les fichiers dans le dossier spécifié.

#### **CyberLink DVD Suite**

#### **Chapitre 3:**

# <span id="page-28-0"></span>**Données**

CyberLink DVD Suite offre plusieurs fonctions de gravure, notamment la création de disques de données à l'aide de CyberLink Power2Go. Vous pouvez graver un disque Blu-ray, un DVD ou un CD et formater un disque pour utilisation avec CyberLink InstantBurn.

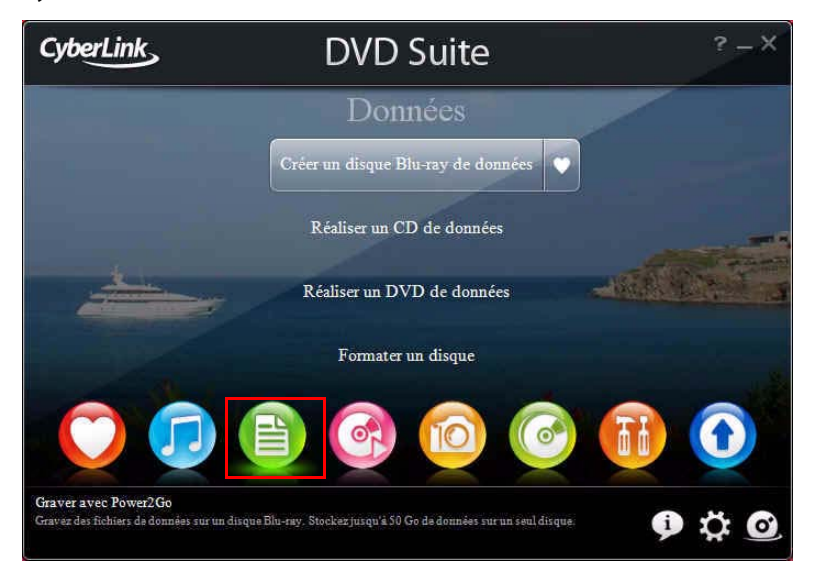

### <span id="page-29-0"></span>**Produire un disque de données**

Pour graver un disque de données, procédez comme suit :

1. Sélectionnez le type de disque de données que vous voulez dans la fenêtre du programme CyberLink PowerStarter. La fenêtre Disque de données s'ouvre.

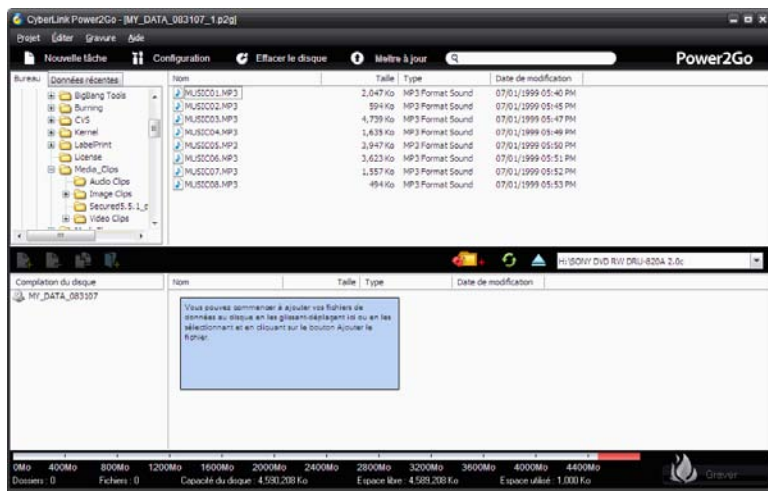

- 2. Utilisez le volet de recherche pour naviguer vers les fichiers que vous voulez inclure sur votre disque. L'onglet **Données récentes** permet de lancer une recherche avancée pour les fichiers de données ajoutés ou ouverts récemment, à l'aide du service Bibliothèque multimédia de CyberLink.
- 3. Sélectionnez les fichiers ou les dossiers à graver, puis faites-les glisser vers le disque de destination ou cliquez sur le bouton  $\frac{1}{r}$ .
- 4. Lorsque vous avez ajouté tout le contenu à graver, cliquez sur .
- 5. Si nécessaire, ajustez la configuration sur l'onglet **Données, Commun** ou **Graveur**.
- 6. Cliquez sur **Graver** lorsque vous êtes prêt à graver votre disque, CyberLink Power2Go lance le processus de gravure.
- 7. Lorsque la gravure est terminée, sélectionnez une option dans la boîte de dialogue qui s'ouvre.
	- Cliquez sur **Afficher le journal** pour voir le journal des gravures. Le journal est ouvert dans votre éditeur texte par défaut et vous pouvez l'afficher ou l'enregistrer.
	- Cliquez sur **Imprimer létiquette** pour imprimer une étiquette de disque et ouvrir le programme CyberLink LabelPrint. Voir [« Imprimer une étiquette de disque » à la page 73](#page-80-1).
	- Cliquez sur **OK** pour fermer la boîte de dialogue et quitter.

### <span id="page-31-0"></span>**Formater un disque**

CyberLink InstantBurn vous permet d'écrire des données par dossier ou fichier sur un DVD ou un CD simplement en glissant-déplaçant les données sur le disque comme pour une disquette ou un autre type de disque amovible. Vous pouvez écrire sur le disque jusqu'à ce qu'il soit plein, ou glisser-déplacer les fichiers et dossiers indésirables dans la corbeille afin de les supprimer du disque.

Remarque : Pendant l'installation de CyberLink DVD Suite, par défaut, CyberLink InstantBurn n'est pas installé sur les ordinateurs fonctionnant sous Windows Vista.

Avant de pouvoir glisser-déplacer les données sur un DVD ou un CD, vous devez d'abord formater le disque. CyberLink InstantBurn est un logiciel d'écriture par paquet, il formate donc les disques au format UDF (Universal Disc Format)

Remarque : Une fois que vous avez formaté un disque à l'aide d'InstantBurn, vous ne pouvez pas l'utiliser pour graver à l'aide de CyberLink Power2Go ou d'un autre logiciel de gravure.

### <span id="page-31-1"></span>**Formater un disque**

Pour formater un disque utilisable avec CyberLink InstantBurn, procédez de la manière suivante :

- 1. Insérez un disque vierge non formaté dans le graveur.
- 2. Cliquez sur **Formater un disque** dans la fenêtre de CyberLink PowerStarter. La fenêtre InstantBurn s'affichera.
- 3. Sélectionnez le graveur où le disque a été inséré, puis cliquez sur **Suivant**.
- 4. Cliquez sur **Propriétés** pour vérifier les propriétés du disque. Si tout est en ordre, cliquez sur **Suivant**.
- 5. Saisissez le nom du volume, puis cliquez sur **Terminer**. Vous pouvez changer le nom du disque après son formatage.

6. Cliquez sur **OK** à l'invite de confirmation qui s'affiche pour démarrer le formatage.

### <span id="page-32-0"></span>**Utilisation d'InstantBurn**

Avant de commencer, assurez-vous que l'icône **InstantBurn** se trouve dans la barre d'état système dans le coin inférieur droit de l'écran.

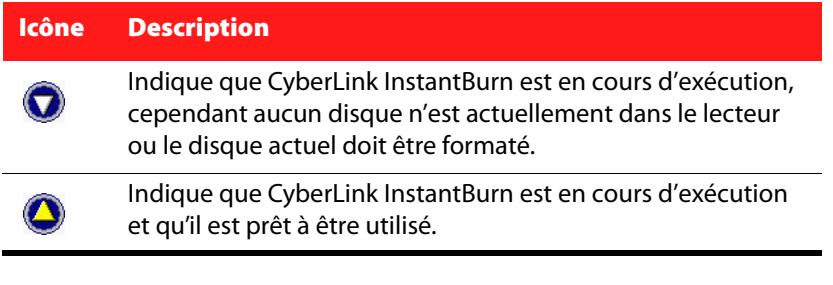

Remarque : Pour obtenir une description plus détaillée de ce programme et de ses fonctions, veuillez consulter le fichier d'aide du produit.

### **Écrire sur un disque**

- 1. Ouvrez **Poste de travail** pour afficher l'icône du lecteur de disque sur lequel vous souhaitez copier les données.
- 2. Ouvrez une fenêtre séparée pour afficher les fichiers/dossiers que vous voulez copier. Assurez-vous qu'elle ne cache pas la fenêtre que vous avez ouverte à l'Étape 1.
- 3. Cliquez sur les fichiers/dossiers dans la fenêtre, puis glissez-les vers l'icône du lecteur de disque. Les fichiers/dossiers sont copiés sur le disque.

#### **Disques pris en charge**

Instant Burn 5.0 prend en charge les supports réinscriptibles et certains supports à écriture unique. Vous pouvez utiliser uniquement des disques CD-RW, DVD-RW, DVD+RW, DVD-RAM, BD-RE et BD-R.

#### **CyberLink DVD Suite**

#### **Chapitre 4:**

# <span id="page-34-0"></span>**Lecteur de film**

CyberLink DVD Suite fournit un accès à CyberLink PowerDVD, un logiciel possédant les fonctionnalités et les contrôles d'un lecteur de salon normal. Il offre des contrôles de navigation riches en fonctionnalités pour une expérience plus interactive et pratique.

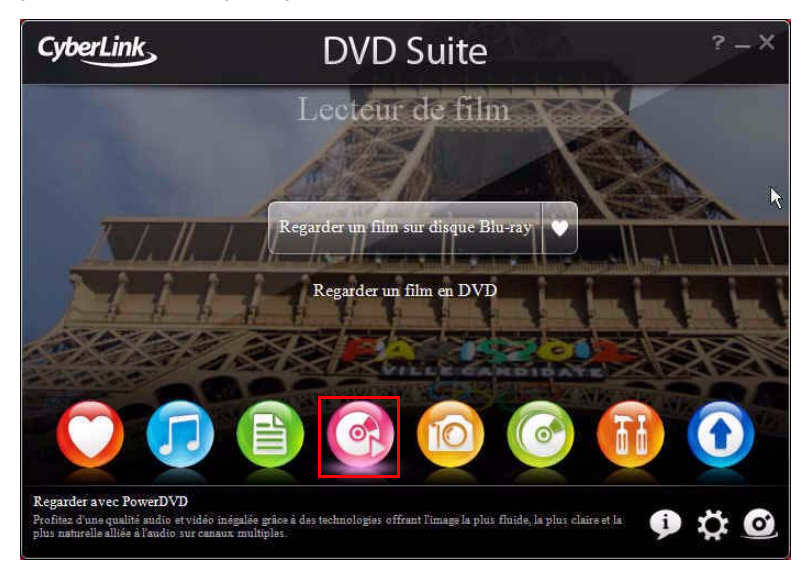

CyberLink PowerDVD permet également de créer vos propres version de vos films préférés dans la chambre Movie Remix et de garder la trace de vos films, favoris et remixes de films dans la Movie Collection.

> Remarque : Pour obtenir une description plus détaillée de ce programme et de ses fonctions, veuillez consulter le fichier d'aide du produit.

### <span id="page-35-0"></span>**Lecture des fichiers multimédia**

CyberLink PowerDVD prend en charge la lecture de nombreux différents fichiers, ce qui est très pratique. Du contenu haute définition et des DVD aux fichiers vidéo et même aux CD audio, CyberLink PowerDVD fournit l'expérience de lecture des fichiers multimédia numériques complète.

### <span id="page-35-1"></span>**Types et formats de fichiers multimédia pris en charge**

Voici la liste des disques optiques et formats de fichiers pris en charge par CyberLink PowerDVD :

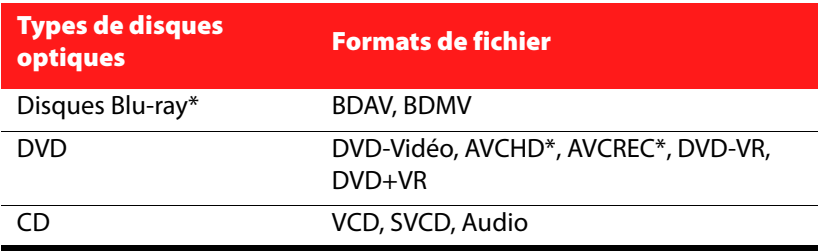

Remarque : \* Disponible dans CyberLink DVD Suite Ultra (version disque Blu-ray) uniquement.

CyberLink PowerDVD permet d'ouvrir et de lire les fichiers dans les formats suivants :

**Formats audio** : .MP3, .M3U, .MP2, .M4A, .WAV, .WMA, .AOB, .AC3, .CDA, .MID, .RMI.

**Formats vidéo** : .MPG, .MPEG, .AVI, .DAT, .WMV, .ASF, .VOB, .DVR-MS, .MOD, .TOD, .M2TS, .MP4, .DV, .EVO, .DIV, .DivX, .MPV, .M1V, .TRP, .M2V, .AVC, .MOV, .RMX, .TIVO, .VRO.
## **Lire les disques vidéo dans PowerDVD**

Lorsque vous insérez un disque vidéo dans votre lecteur de disque, CyberLink PowerDVD commence la lecture automatiquement. Si votre lecteur de disque contient déjà un disque quand vous avez ouvert CyberLink PowerDVD, sélectionnez le lecteur (en cliquant sur  $\Box$ ) qui contient le disque si nécessaire, puis cliquez sur le bouton de lecture.

En cliquant sur Arrêt ou Quitter au cours de la lecture, même si d'autres fichiers ou disques sont lus immédiatement après, lors de la prochaine lecture du titre en question, vous pouvez reprendre la lecture à partir de la dernière scène visualisée.

La fonction de Reprise automatique mémorise exactement où vous avez arrêté lorsque vous avez regardé le disque pour la dernière fois. Cliquez sur **Reprendre** pour continuer à partir du point où vous avez arrêté de regarder.

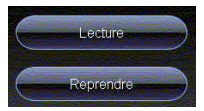

## **Lecture de remixes de films**

Les remixes de films sont des parodies ou des versions alternatives de films. Ils peuvent être créés dans la chambre Movie Remix de CyberLink PowerDVD ou téléchargés depuis le site Web MoovieLive.

Remarque : Pour lire un remixe de film, le disque du film original doit être inséré dans votre lecteur de disque.

Après avoir finir de regarder un film avec CyberLink PowerDVD, vous pouvez utiliser MoovieLive pour trouver des remixes existants pour le film. Vous pouvez alors les télécharger dans le programme, puis les regarder pour profiter encore plus du film actuel.

# **Contrôles de lecture**

Les contrôles de lecture de CyberLink PowerDVD fournissent une navigation sans efforts dans les disques et autres fichiers multimédia, et un accès facile à toutes les fonctions principales du programme.

## **Touches de contrôle principales**

Les contrôles principaux de lecture de CyberLink PowerDVD donnent accès à certaines des fonctions les plus souvent utilisées.

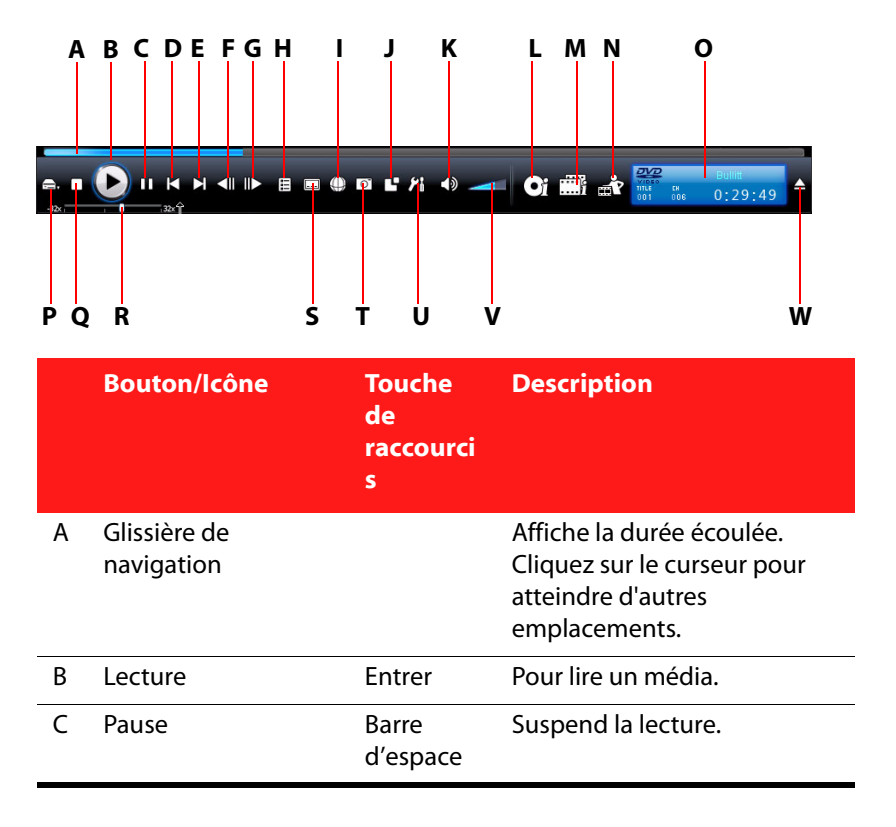

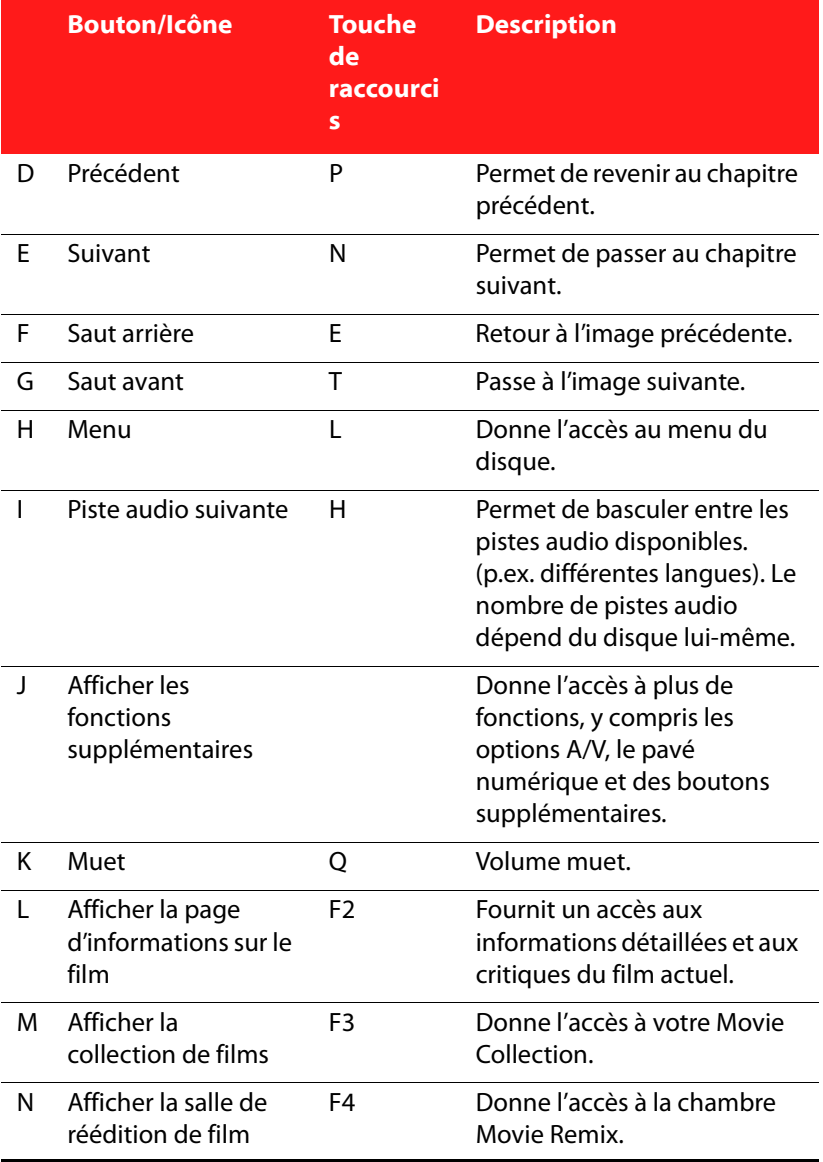

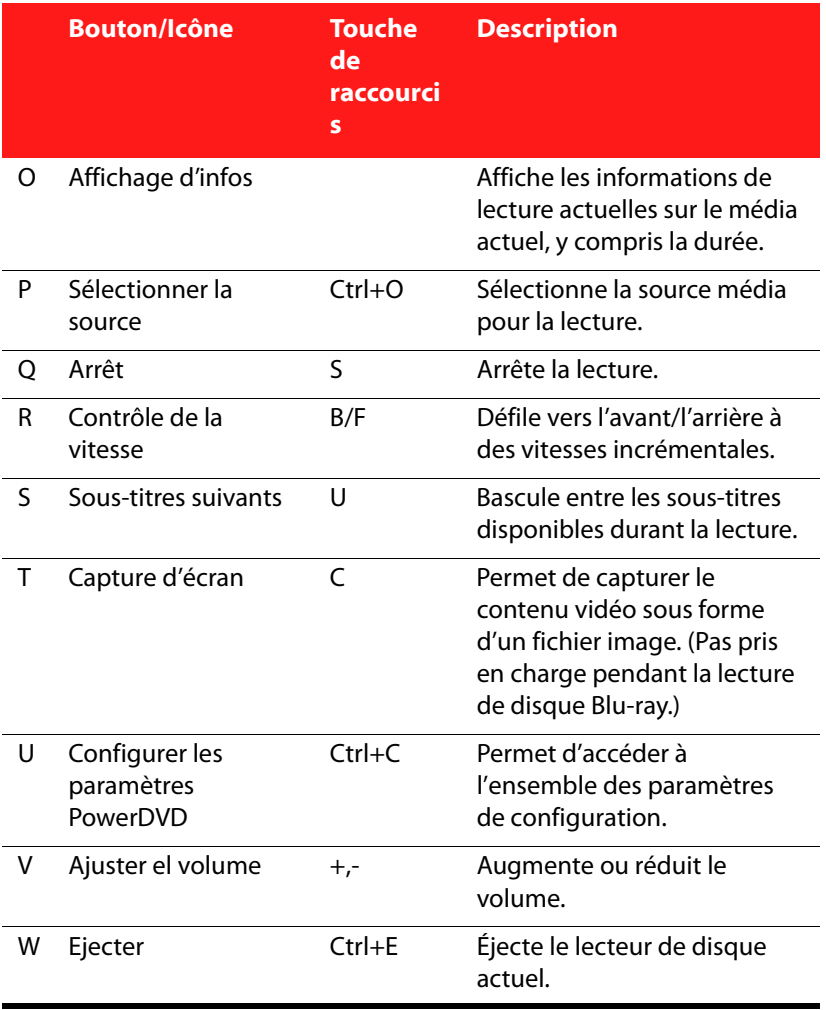

## **Extras**

CyberLink PowerDVD comprend des fonctions supplémentaires conçues pour améliorer la manière dont vous regardez les films. Cela comprend la possibilité de créer vos propres versions de vos films préférés dans la chambre Movie Remix, la gestion de vos disques dans votre Movie Collection et l'affichage des informations détaillées sur les films dans la page des infos du film.

## **Page des infos du film**

La page des infos du film affiche les informations détaillées sur le disque actuel que vous regardez. CyberLink PowerDVD télécharges les informations du film sur le site Web MoovieLive et récupère également d'autres données enregistrées sur votre ordinateur si le disque a déjà été lu.

Pour afficher la page des infos du film, sélectionnez **Oi** sur le panneau de contrôle principal.

Les informations du film affichées comprennent les informations de production détaillées, les remixes de film en rapport, votre historique de visionnage et les informations techniques du disque.

## **MoovieLive**

MoovieLive est un service sur le Web pour regarder et partager les manières dont vous regardez les films. Lorsque vous vous inscrivez à MoovieLive, vous pouvez :

- Afficher les notes, les critiques et les informations de lecture sur un film.
- Afficher des informations détaillées sur un film.
- Proposer vos critiques, notes et mises à jour sur les informations du film.
- Afficher et télécharger les remixes disponibles pour un film.
- Afficher des informations de disque détaillées pour un film.

## **Movie Collection**

Votre Movie Collection affiche une liste de vos films préférés, les films que vous avez et les remixes de films que vous avez créés et téléchargés.

Pour afficher votre Movie Collection, sélectionnez  $\ddots$  sur le panneau de contrôle principal.

Utilisez la fonction de recherche dans le coin supérieur droit pour trouver un film spécifique ou un remixe de film dans votre collection.

## **Remixes de films**

Vous pouvez créer vos propres versions et parodies de vos films préférés dans la chambre Movie Remix. Vous remixes de films peuvent alors être transférées au site Web MoovieLive et partagées avec d'autres admirateurs d'un film. Pour afficher la chambre Movie Remix, sélectionnez

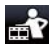

sur le panneau de contrôle principal.

# **Configuration**

La fenêtre Configuration permet de configurer CyberLink PowerDVD pour correspondre à vos besoins de lecture spécifiques. La fenêtre Configuration peut être accédée à tout moment en cliquant sur le bouton Configuration **dans les contrôles de lecture ou en appuyant sur Ctrl+C** sur votre clavier.

#### **Configuration du lecteur**

Dans l'onglet de configuration du lecteur, vous pouvez :

- Définir votre lecteur CD/DVD-ROM par défaut.
- Définir CyberLink PowerDVD pour qu'il s'exécute automatiquement au démarrage de Windows.
- Faire en sorte que CyberLink PowerDVD montre les conseils des outils lorsque le curseur est positionné sur une fonction ou une fonctionnalité en particulier.
- Activer la lecture d'un DVD+VR.
- Vérifier automatiquement les mises à jour des logiciels.
- Exécuter en plein écran si vous souhaitez que la lecture par défaut utilise la zone d'écran maximale de votre moniteur.
- Toujours afficher la vidéo maintient la vidéo de CyberLink PowerDVD afin qu'elle soit toujours visible par-dessus toutes les autres applications.
- Décider d'afficher ou le dialogue Noter ce film.
- Pour accéder à plus de paramètres, cliquez sur **Avancé**.

Remarque : Pour une description détaillée des paramètres Avancés, veuillez consulter le fichier d'aide du produit.

#### **Configuration de l'interface utilisateur**

Cette configuration vous offre un contrôle sur l'apparence de CyberLink PowerDVD et vous permet de sélectionner l'habillage de l'interface, l'image au démarrage et la langue d'affichage.

#### **Configuration de MoovieLive**

La configuration MoovieLive permet de définir l'interaction de CyberLink PowerDVD avec le service Web MoovieLive.

#### **Configuration de Movie Remix**

L'onglet de configuration Movie Remix permet de définir les préférences lors de la création de l'importation des remixes de films.

#### **Configuration vidéo**

Vous pouvez configurer vos options de lecture de la vidéo avec les fonctionnalités suivantes :

- Activez l'accélération matérielle si vous souhaitez activer IDCT et la Motion Compensation. L'activation de l'option met certaines fonctionnalités à votre disposition.
- Sélectionnez un profil de couleur dans le menu déroulant pour changer l'apparence générale des couleurs lors de la lecture.
- Sélectionnez Éclairage TrueTheater (CyberLink Eagle Vision 2) pour améliorer la vidéo en utilisant une technologie d'amélioration de la vidéo développée par CyberLink qui détecte le contenu vidéo et ajuste dynamiquement les taux de luminosité/contraste/saturation pour ne pas avoir à changer manuellement les paramètres de couleur si le film que vous regardez contient des scènes trop sombres ou trop brillantes. Sélectionnez l'option **Automatique** pour laisser CyberLink PowerDVD appliquer le niveau nécessaire d'Éclairage TrueTheater. Sélectionnez **Manuel** pour utiliser le curseur et ajuster l'effet Éclairage TrueTheater au niveau désiré.
- Sélectionnez un mode d'affichage lorsque vous activez l'Éclairage TrueTheater pour vous permettre de sélectionner la méthode affichée pendant la lecture d'une vidéo.
- Cochez la case **Activer Read-it-Clearly automatiquement en mode plein écran** si vous voulez que PowerDVD active le mode Read-it-Clearly lorsque vous regardez un film en mode plein écran.

• Pour accéder à plus de paramètres vidéo, cliquez sur **Avancé**. Pour une description détaillée des paramètres avancés, veuillez consulter le fichier d'aide du produit.

#### **Configuration audio**

Vous pouvez configurer vos options de lecture audio avec les fonctionnalités suivantes :

- Sélectionnez votre **Environnement haut-parleur** en cliquant dans la liste déroulante et en faisant votre sélection.
- Sélectionnez votre **Mode de sortie** en cliquant dans la liste déroulante et en faisant votre sélection.
- Pour accéder à plus de paramètres audio, cliquez sur **Avancés**.

Remarque : Pour une description détaillée des paramètres Avancés, veuillez consulter le fichier d'aide du produit.

#### **Informations de configuration**

Cette configuration est destinée aux utilisateurs qui recherchent des informations pertinentes au sujet de tous les aspects de leur système de divertissement.

#### **Configuration de disque Blu-ray**

L'onglet disque Blu-ray\* permet de configurer les paramètres pour la lecture des disques Blu-ray, y compris la définition du dossier de stockage local et la sélection d'un code régional.

Remarque: \* Disponible dans CyberLink DVD Suite Ultra (version disque Blu-ray) uniquement.

#### **CyberLink DVD Suite**

#### **Chapitre 5:**

# **Vidéo & Photo**

Les fonctions Vidéo & Photo de CyberLink DVD Suite vous permettent d'effectuer plusieurs tâches, notamment la capture de contenu vidéo depuis une grande variété de sources et la production de disques vidéo avec CyberLink PowerProducer.

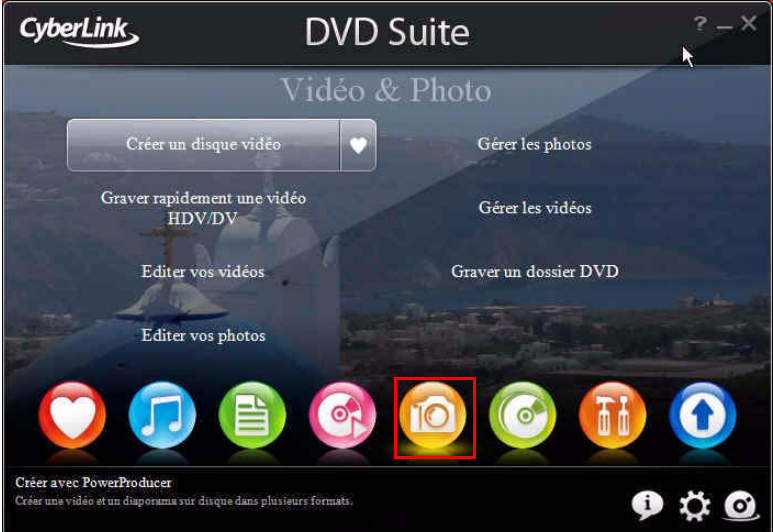

Vous pouvez également effectuer des tâches d'édition sur vos vidéos avec CyberLink PowerDirector ou éditer vos photos avec CyberLink PhotoNow! CyberLink MediaShow permet de gérer, améliorer et partager toutes vos photos et vos vidéos. Vous pouvez également créer des fichiers multimédia avec vos photos, y compris des diaporamas éblouissants.

# **Créer un disque vidéo**

CyberLink PowerProducer permet de finaliser vos productions vidéo numériques et de les graver sur un disque, permettant ainsi un accès facile à toutes les fonctionnalités nécessaires pour créer un disque d'aspect professionnel.

Remarque : Pour obtenir une description plus détaillée de n'importe laquelle des étapes suivantes, veuillez consulter le fichier d'aide du produit.

## **Sélectionner un format de disque**

La première étape pour la production d'un disque de film est de sélectionner le format de disque que vous voulez créer. Les facteurs qui influencent le format du disque que vous devez choisir incluent le type de graveur de votre système, la taille et la qualité de la vidéo que vous utilisez et le type de lecteur que vous avez l'intention d'utiliser pour la lecture.

Vous pouvez sélectionner un des formats suivants dans la fenêtre de CyberLink PowerStarter :

- **CD vidéo :** pour créer une vidéo de moins bonne qualité ou un diaporama.
- **DVD :** pour créer une vidéo de haute qualité et plus longue.
- **Disque Blu-ray\* :** pour créer une vidéo à haute définition de haute qualité qui sera lue sur un lecteur de disque Blu-ray.
- **AVCHD**\* **:** pour créer une vidéo à haute définition de haute qualité qui utilise le code vidéo MPEG-4 AVC (H.264).

Remarque : \* Disponible dans CyberLink DVD Suite Ultra et version Pro uniquement.

## **Capturer/Importer Média**

Afin d'assembler une production vidéo, vous devez d'abord acquérir votre contenu vidéo. Vous avez peut-être déjà des fichiers numériques que vous souhaitez simplement importer dans CyberLink PowerProducer, ou vous avez peut-être besoin de capturer une vidéo brute provenant d'une source numérique ou analogique.

Les fonctions d'importer et de capture sont situées dans la fenêtre de contenu.

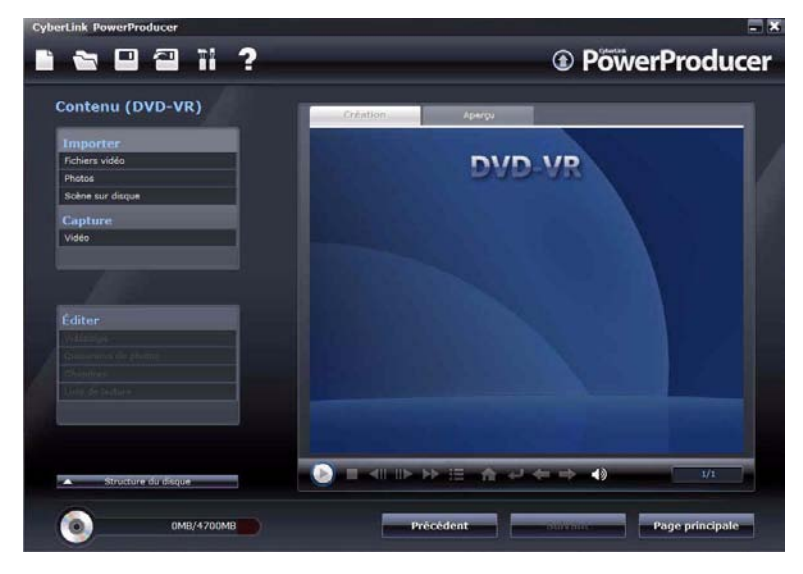

Avec CyberLink PowerProducer vous pouvez capturer de la vidéo (y compris sa partie audio) à partir de :

- un caméscope DV.
- un caméscope HDV.
- un téléviseur.
- une webcam PC.
- un magnétoscope.

Une fois que vous avez importé votre contenu, vous avez la possibilité d'effectuer une légère retouche de votre vidéo à l'aide de CyberLink PowerDirector. Pour plus d'informations, reportez-vous à [« Éditer vos](#page-51-0)  [vidéos » à la page 44](#page-51-0).

## **Personnaliser la page de menu du disque**

Les menus permettent de naviguer dans votre disque finalisé. La fenêtre Menu personnalisé donne un contrôle créatif sur l'apparence et la création du menu de votre disque. Vous pouvez :

- Sélectionner un arrière-plan personnalisé comme menu ou choisir parmi plusieurs modèles prédéfinis.
- Modifier le texte et la mise en page des boutons et du texte.
- Ajouter des chapitres, une vidéo en première lecture et une musique de fond.

Pour ouvrir la fenêtre **Menu personnalisé**, cliquez sur **Menu** au-dessous de la fonction **Éditer** de la fenêtre Contenu.

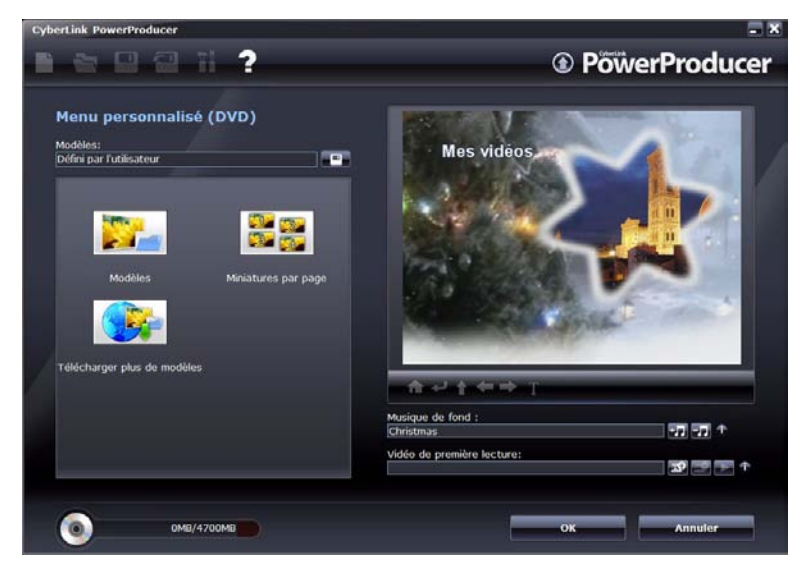

## **Sortie finale**

CyberLink PowerProducer offre différentes méthodes pour finaliser votre production, et selon les différentes circonstances rencontrées. Vous pouvez graver votre production sur un disque comme dernière étape de votre processus de production de film, enregistrer votre production sous forme d'image de disque pour une gravure ultérieure ou créer un dossier pour organiser vos fichiers média sur votre disque dur.

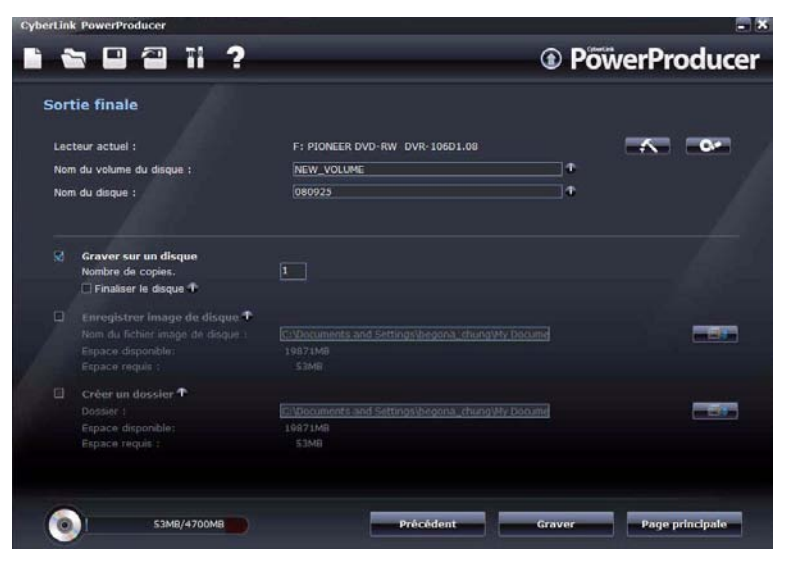

Selon le type de votre graveur et de votre disque, il se peut que plusieurs options soient disponibles en même temps.

# <span id="page-51-0"></span>**Éditer vos vidéos**

Vous pouvez éditer votre vidéo ou ajouter des transitions ou titres afin d'obtenir une vidéo d'aspect plus professionnel. CyberLink PowerDirector possède plusieurs outils pour raffiner votre vidéo selon les besoins.

Pour commencer l'édition de vos vidéos, sélectionnez **Éditer vos vidéos**  dans la fenêtre de CyberLink PowerStarter.

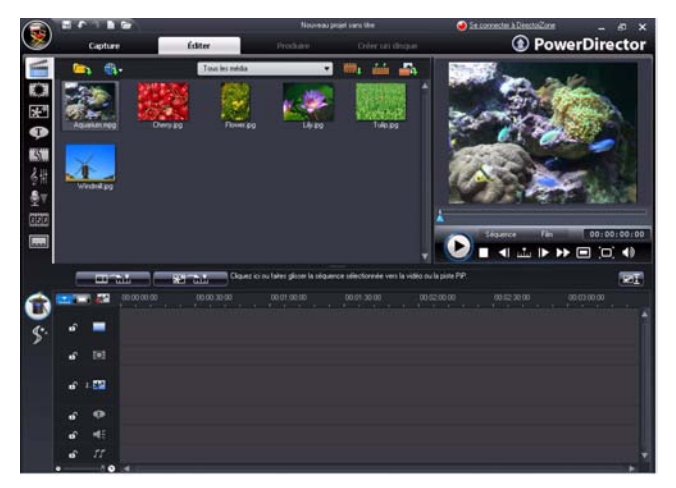

Remarque : Pour obtenir une description plus détaillée de ce programme et de ses fonctions, veuillez consulter le fichier d'aide du produit.

## **Ajouter du contenu supplémentaire**

Si vous pensez ne pas disposer de suffisamment de contenu multimédia pour votre projet ou si vous cherchez des éléments particuliers pour terminer votre création, vous pouvez rechercher, télécharger et importer des photos depuis Flickr ou des fichiers audio depuis Freesound directement dans CyberLink PowerDirector. Vous pouvez également télécharger de nouveaux objets PiP et des effets de titres depuis DirectorZone.

#### **Télécharger les photos depuis Flickr**

Vous pouvez télécharger vos propres photos directement depuis votre compte Flickr dans CyberLink PowerDirector. Vous pouvez également rechercher et parcourir les photos des autres utilisateurs depuis CyberLink PowerDirector et les importer dans votre Bibliothèque multimédia pour les utiliser dans un projet.

#### **Télécharger les fichiers audio depuis Freesound**

Vous pouvez télécharger des échantillons audio, tels que des effets sonores ou des séquences musicales depuis Freesound dans CyberLink **PowerDirector** 

#### **Télécharger de modèles depuis DirectorZone**

Si vous cherchez d'autres objets PiP ou titre pour votre bibliothèque, vous pouvez les télécharger depuis le site web DirectorZone en cliquant sur depuis la Chambre des objets PiP et la Chambre des Effets de titre.

Les autres modèles ont été créés par CyberLink ou d'autres utilisateurs de CyberLink PowerDirector qui les ont transférés sur DirectorZone.

## **Options d'édition disponibles**

**Édition** est un terme possédant une définition très large qui comprend différentes fonctions, incluant :

- **Fractionnement d'une séquence :** Vous pouvez fractionner une séquence multimédia en deux séquences à la position actuelle de la Ligne du temps.
- **Effectuer un découpage :** Les séquences vidéo capturées à partir de périphériques de capture externes contiennent souvent des parties indésirables au début, entre les scènes ou à la fin. Ces parties indésirables peuvent être retirées aisément dans CyberLink PowerDirector à l'aide de la fonction Découper.
- **Prendre un instantané d'une séquence vidéo :** Vous pouvez capturer une image dans une séquence vidéo et charger automatiquement l'instantané dans la Bibliothèque.
- **Changer la vitesse d'une séquence vidéo :** Un effet d'animation lente ou rapide peut capter l'attention de votre public et changer le rythme du film.
- **Effet Freeze Frame :** Vous pouvez ajouter un effet d'arrêt sur image à vos fichiers vidéo grâce au bouton **Freeze Frame**. En sélectionnant un moment précis dans la vidéo et en cliquant sur **Freeze Frame**, CyberLink PowerDirector prend un instantané de la vidéo et l'insère dans la ligne du temps. Il insère également un effet vidéo et un modèle de titre pour améliorer l'effet d'arrêt sur image lors de la lecture de la vidéo.
- **Mixer les niveaux audio dans la salle de mixage audio :** À l'aide du Mixer audio de la Salle de mixage audio, vous pourrez contrôler de manière très précise les niveaux de volume des séquences vidéo dans l'espace de travail.
- **Ajouter un effet de fondu à une séquence audio :** Vous pouvez effectuer une ouverture ou une fermeture en fondu pour donner à votre vidéo une bande son d'aspect professionnel.

## **Outils Magic**

Les outils Magic de CyberLink PowerDirector rendent la correspondance entre l'audio, la vidéo et les séquences d'images plus facile que jamais. Les outils Magic vous permettent :

- **Assistant Magic Movie :** Si vous débutez dans l'édition et si vous n'êtes pas sûr de la manière de commencer, l'assistant Magic Movie peut vous aider. L'assistant Magic Movie peut prendre tous vos média et créer un film impressionnant en quelques étapes.
- **Effectuer Magic Clean sur une séquence image :** Lorsqu'il est appliqué à des séquences image, l'outil Magic Clean de CyberLink PowerDirector améliore l'image pour qu'elle soit plus précise et claire.
- **Effectuer Magic Clean sur une séquence vidéo :** Lorsqu'il est appliqué à des séquences vidéo, l'outil Magic Clean de CyberLink PowerDirector améliore l'image pour qu'elle soit plus précise et claire.
- **Effectuer Magic Clean sur une séquence audio :** L'outil Magic Clean utilise la technologie CLNR (CyberLink Noise Reduction) pour améliorer la sortie audio.
- **Magic Cut :** L'outil Magic Cut est idéal pour condenser les longs segments vidéo en des segments plus courts - par exemple, réduire une heure de vidéo à dix minutes.
- **Magic Fix :** L'outil Magic Fix de CyberLink PowerDirector corrige les vidéos tremblantes, les photos floues et permet d'enlever les yeux rouges de vos photos.
- **Magic Style :** L'outil Magic Style de CyberLink PowerDirector transforme les séquences en un film final prêt à produire.

## **Ajouter des effets**

CyberLink PowerDirector permet d'ajouter une variété d'effets à votre film personnel.

- **Effets :** Vous pouvez ajouter des effets spéciaux à votre vidéo ou à vos images.
- **Objets PiP :** Vous pouvez ajouter des graphiques sur les séquences photos ou vidéos dans la piste PiP.
- **Effets de transition :** Vous pouvez ajouter des effets de transition à votre film, leur donnant ainsi cet aspect professionnel.
- **Effets de titres :** Vous pouvez ajouter des titres créatifs à votre film en ajoutant du texte et des images.

## **Produire votre film**

Après avoir terminé le processus d'édition, votre film est prêt pour la production finale. En seulement quelques étapes simples, l'assistant de production compile tous les éléments séparés de votre film en un fichier de film lisible, dans une variété de formats, qui peuvent être lus, partagés avec des amis ou gravés sur un disque.

Pour produire votre film dans CyberLink PowerDirector, cliquez sur

 et suivez les étapes faciles de l'assistant de production.Produire

# **Éditer vos photos**

CyberLink PhotoNow! permet de retoucher vos photos en ajustant la luminosité et le contraste, et d'enlever les yeux rouges et plus.

Pour commencer l'édition de vos photos, sélectionnez **Éditer vos photos** dans la fenêtre de CyberLink PowerStarter.

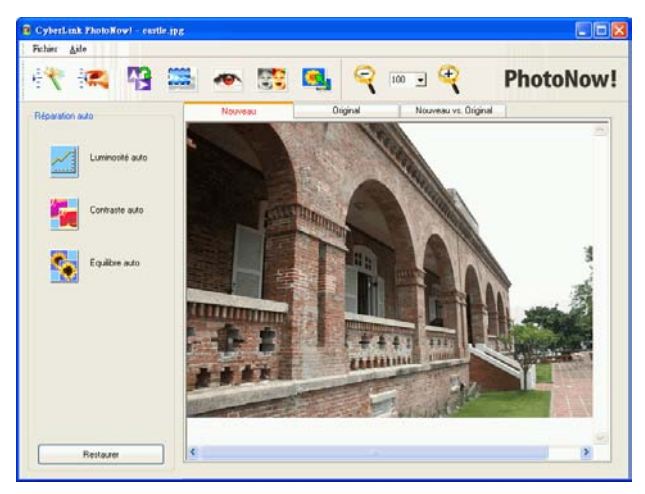

Certaines des fonctionnalités de PhotoNow! incluent :

- Ajustement automatique des niveaux, du contraste et de l'égalisation.
- Ajustement manuel de la luminosité, du contraste, de la saturation et de la netteté.
- Suppression automatique et manuelle des yeux rouges.
- Fonctions découper, redimensionner, effectuer une rotation.
- Effets spéciaux personnalisés.

Remarque : Pour obtenir une description plus détaillée de ce programme et de ses fonctions, veuillez consulter le fichier d'aide du produit.

# **Gérer vos photos et vos vidéos**

CyberLink MediaShow permet d'importer, de gérer et d'améliorer vos vidéos et photos dans une interface 3D agréable. Vous pouvez également partager vos fichiers multimédia directement depuis le programme vers Flickr ou YouTube, et créer des fichiers multimédia avec vos photos, y compris des diaporamas éblouissants.

#### **Boutons de fonction**

#### **Volet**

Exécutez de nombreuses fonctions utiles immédiatement

Mettez de côté les fichiers multimédia que vous souhaitez regarder dans un diaporama, graver sur un DVD, etc.

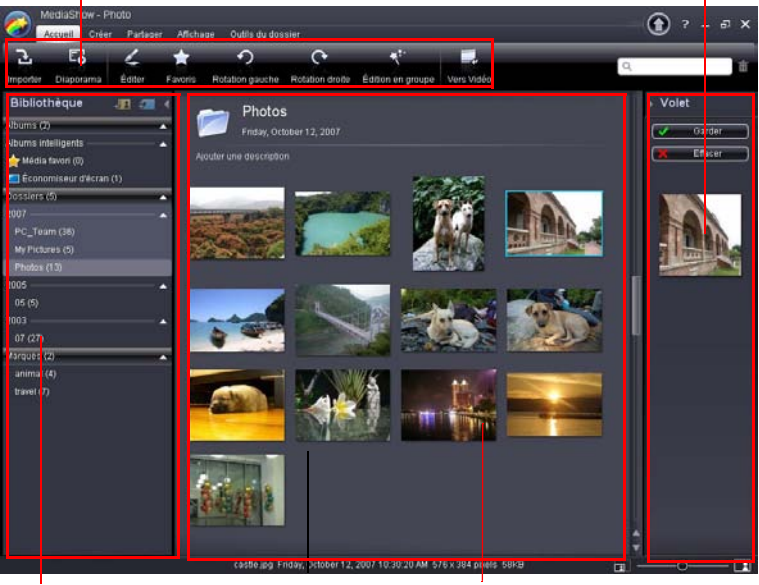

#### **Bibliothèque**

Elle organise de manière fonctionnelle tous vos fichiers multimédia par album, par dossier et par marque

#### **Fenêtre Médias**

Elle contient des miniatures redimensionnables de tous les médias importés

Remarque : Pour obtenir une description plus détaillée de ce programme et de ses fonctions, veuillez consulter le fichier d'aide du produit.

## **Bibliothèque multimédia**

La Bibliothèque est un outil pratique pour organiser et conserver une trace de tous vos fichiers multimédia. Lorsque vous importez vos médias, CyberLink MediaShow les classe tous dans une série de dossiers pour que vous puissiez les parcourir plus facilement.

CyberLink MediaShow balayera les dossiers de votre Bibliothèque à la recherche de nouveaux fichiers multimédia, chaque fois que vous lancerez le programme.

La Bibliothèque se compose des sections suivantes :

- **Importation du média dans la Bibliothèque**
- •**Dossiers**
- **Tags**

#### **Importer le média dans la Bibliothèque**

Lorsque vous lancerez CyberLink MediaShow pour la première fois, vous serez guidé par un assistant qui vous aidera durant l'importation de vos photos et de vos vidéos.

Si vous avez oublié des médias, que vous en avez ajoutés après l'importation originale ou que vous avez des médias sur un périphérique externe/amovible, vous pouvez utiliser la fenêtre Importation pour les importer dans CyberLink MediaShow. Vous pouvez également faire glisser et déplacer les photos et vidéos dans la fenêtre CyberLink MediaShow pour les importer dans le programme.

## **Fenêtre Médias**

La **Fenêtre Médias** présente tous vos médias importés dans CyberLink MediaShow sous forme de miniatures.

Plusieurs options vous sont proposées dans la fenêtre Médias. Cliquezdroit sur une photo ou une vidéo pour afficher la liste des fonctions disponibles.

Vous pouvez redimensionner les miniatures dans la fenêtre Médias de manière dynamique en :

• Utilisant la languette dans le coin en bas à droite de la fenêtre.

• Sélectionnant **Affichage > Onglets** puis en sélectionnant la taille désirée.

#### **Rechercher un média**

Si vous êtes dans une situation telle que vous ne pouvez pas trouver un fichier multimédia ou un dossier spécifique dans la fenêtre Médias, vous pouvez utiliser la fonction Recherche pour vous assister dans votre recherche.

Entrez simplement un mot clé de recherche dans le champ de recherche en haut à droite de la fenêtre du programme et CyberLink MediaShow filtrera les fichiers média de la fenêtre Médias en fonction du mot clé.

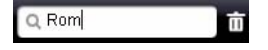

## **Volet**

Le **Volet** est une petite zone pratique qui vous permet de mettre de côté les médias que vous souhaitez ajouter à un album, voir dans un diaporama, inclure sur un DVD, etc.

Lorsque vous parcourez vos médias des différents dossiers de la fenêtre Médias, cliquez sur une photo ou une vidéo pour en afficher la miniature dans le volet.

Si vous voulez mettre de côté une photo ou une vidéo dans le volet pour un usage futur, cliquez sur **Garder**. L'élément sera conservé dans le volet jusqu'à ce que vous l'ayez sélectionné et que vous ayez ensuite cliqué sur le bouton **Effacer**.

## **Favoris**

CyberLink MediaShow permet d'ajouter les photos et les vidéos que vous préférez à vos **Favoris**. Lorsque vous ajoutez des médias à vos favoris, ils sont ajoutés au dossier Médias favoris dans Albums, où vous pouvez facilement les regarder et les ajouter à un disque.

## **Améliorer les photos**

CyberLink MediaShow offre plusieurs fonctionnalités d'édition, dont l'ajout d'effets créatifs à vos photos ou la réalisation de retouches diverses lors de la préparation de diaporamas et de disques.

Utilisez la fonctionnalité **Comparer** pour mieux vous rendre compte des modifications que vous avez apportées à vos photos.

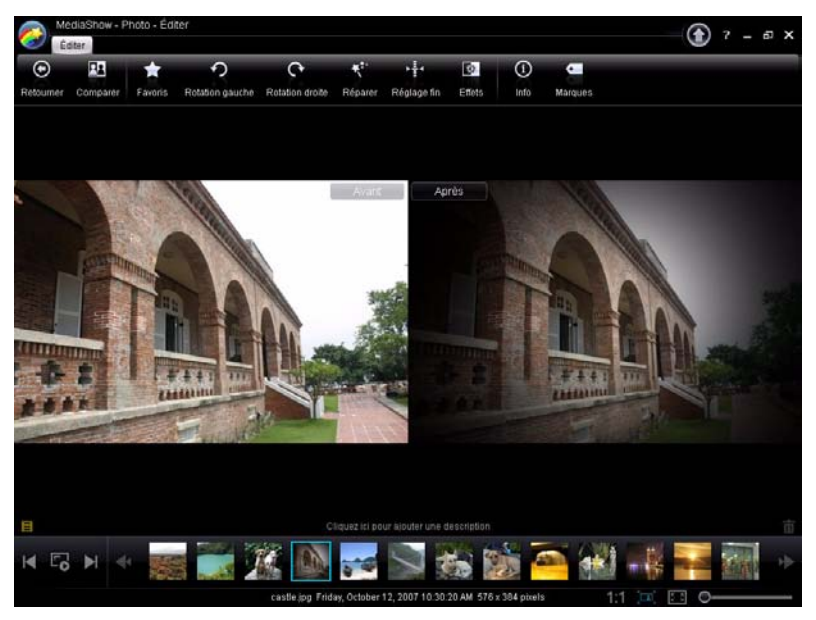

#### **Réglage fin des Photos**

Utilisez la fonction Réglage fin si vous souhaitez ajuster manuellement la **Luminosité**, le **Contraste**, la **Saturation**, la **Balance des blancs** ou **la Netteté** de vos photos. Pour ajuster manuellement les propriétés de votre photo, cliquez sur **Réglage fin** puis utilisez les bonnes languettes pour ajuster les propriétés.

#### **Effets de la photo**

CyberLink MediaShow permet d'ajouter des effets visuels et de couleur à vos photos. Cliquez sur le bouton **Effets** pour ouvrir la fenêtre Effets de la photo et appliquez une des options d'effets créatifs.

#### **Description, informations et tags d'une photo**

CyberLink MediaShow vous permet également d'ajouter des descriptions et des tags à vos photos ainsi que d'afficher les informations détaillées d'une photo.

#### **Édition en groupe**

La fonction **Édition en groupe** est disponible dans la fenêtre Photo principale. Sélectionnez plusieurs photos puis sélectionnez la fonction d'édition souhaitée depuis la liste déroulante **Édition en groupe** pour l'appliquer à tous les éléments.

## **Créer des médias avec vos photos**

CyberLink MediaShow vous permet de créer plusieurs types de médias à partir de vos photos dont des économiseurs d'écran et des diaporamas vidéo qui peuvent être gravés sur un disque. Pour commencer la création d'un média à partir de vos photos, cliquez sur **Créer** dans la fenêtre Photo principale.

#### **Définir une photo comme thème de bureau**

Vous pouvez définir n'importe quelle photo de votre Bibliothèque comme thème de bureau.

#### **Créer un écran de veille**

CyberLink MediaShow permet de créer un écran de veille à partir de vos photos dans votre Bibliothèque multimédia.

#### **Créer un film diaporama**

Vous pouvez créer un film diaporama au format WMV ou MPEG-2, que vous pouvez graver sur un disque, envoyer électroniquement à vos amis ou transférer vers Internet.

## **Partager vos photos**

CyberLink MediaShow permet d'envoyer vos photos électroniquement ou de les transférer vers Flickr pour pouvoir les partager avec vos amis, vos proches ou le monde entier. Pour ce faire, sélectionnez **Partager** dans la fenêtre Photo principale.

#### **Envoyer les photos électroniquement**

Vous pouvez envoyer une ou plusieurs photos de la Bibliothèque électroniquement à vos amis et à vos proches depuis CyberLink MediaShow.

#### **Transférer des photos vers Flickr**

Vous pouvez transférer des photos de la Bibliothèque depuis CyberLink MediaShow directement vers le service Web de partage de photos Flickr.

## **Améliorer vos vidéos**

CyberLink MediaShow offre plusieurs fonctionnalités d'édition, dont la réalisation de retouches lors de la préparation pour gravure sur un disque.

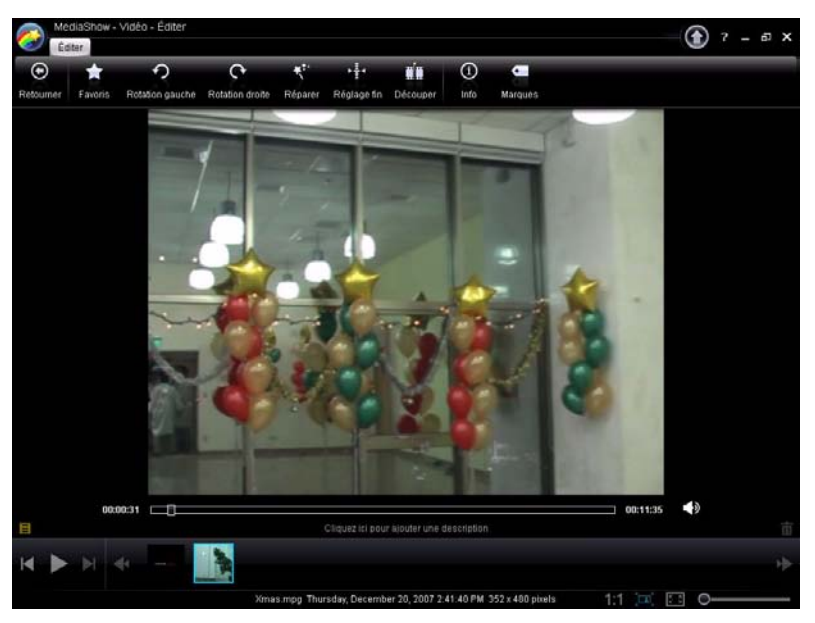

#### **Réparations vidéo**

CyberLink MediaShow offre de nombreux dispositifs de correction rapide généralement requis pour retoucher vos vidéos dont les corrections automatiques et une fonctionnalité de stabilisateur vidéo. Cliquez sur le bouton **Réparer** pour ouvrir la fenêtre Réparation de la vidéo.

- **Réparer les vidéos tremblantes :** cochez cette option pour corriger automatiquement une vidéo tremblante.
- **Réparation automatique de la lumière :** sélectionnez cette option pour réparer automatiquement la lumière de la vidéo.

• **Réduire le bruit de fond :** utilisez cette option pour filtrer le bruit de fond de la piste audio. Déplacez la languette pour supprimer plus ou moins de bruit.

#### **Réglage fin des vidéos**

Utilisez la fonction Réglage fin si vous souhaitez ajuster manuellement la **Luminosité**, le **Contraste**, la **Saturation** ou la **Balance des blancs** de vos vidéos. Pour ajuster manuellement les propriétés de votre vidéo, cliquez sur **Réglage fin** puis utilisez les bonnes languettes pour ajuster les propriétés.

#### **Description, informations et tags d'une vidéo**

CyberLink MediaShow permet également d'ajouter des descriptions et des tags à vos vidéos ainsi que d'afficher les informations détaillées d'une vidéo.

### **Partager vos vidéos**

CyberLink MediaShow vous permet d'envoyer vos vidéos électroniquement ou de les transférer vers YouTube pour pouvoir les partager avec vos amis, vos proches ou le monde entier. Pour ce faire, sélectionnez **Partager** dans la fenêtre Vidéo principale.

#### **Envoyer les vidéos électroniquement**

Vous pouvez envoyer une ou plusieurs vidéos de la Bibliothèque électroniquement à vos amis et à vos proches depuis CyberLink MediaShow.

#### **Transférer vos vidéos vers YouTube**

Vous pouvez transférer des vidéos de la Bibliothèque depuis CyberLink MediaShow directement vers le service Web de partage de vidéos YouTube.

# **Graver un dossier DVD**

Si vous avez créé un dossier DVD, vous pouvez graver ce dossier sur un disque pour le stocker.

Pour graver un dossier DVD vers un disque, suivez les instructions données ici :

1. Sélectionnez **Graver un dossier DVD** dans la fenêtre de CyberLink PowerStarter.

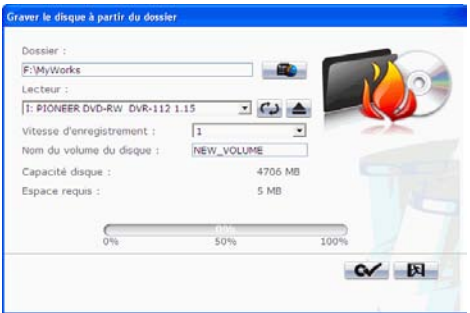

- 2. Insérez votre disque et sélectionnez votre lecteur.
- 3. Cliquez sur  $\Box$ , puis sélectionnez le dossier que souhaitez graver.
- 4. Cliquez sur **Démarrer** pour commencer. CyberLink PowerProducer affiche la progression en temps réel de la tâche.

Remarque : Pour de l'aide supplémentaire sur l'utilisation de ce programme, veuillez vous reporter au fichier d'aide qu'il contient.

#### **Chapitre 6:**

# **Copier & Sauvegarder**

Avec CyberLink DVD Suite, vous pouvez aisément faire une copie exacte d'un CD ou d'un DVD de données à l'aide de CyberLink Power2Go, et copier un disque vidéo DVD non protégé par CSS avec CyberLink PowerDVD Copy. Vous pouvez également sauvegarder toutes vos données et les restaurer si nécessaire à l'aide de CyberLink PowerBackup.

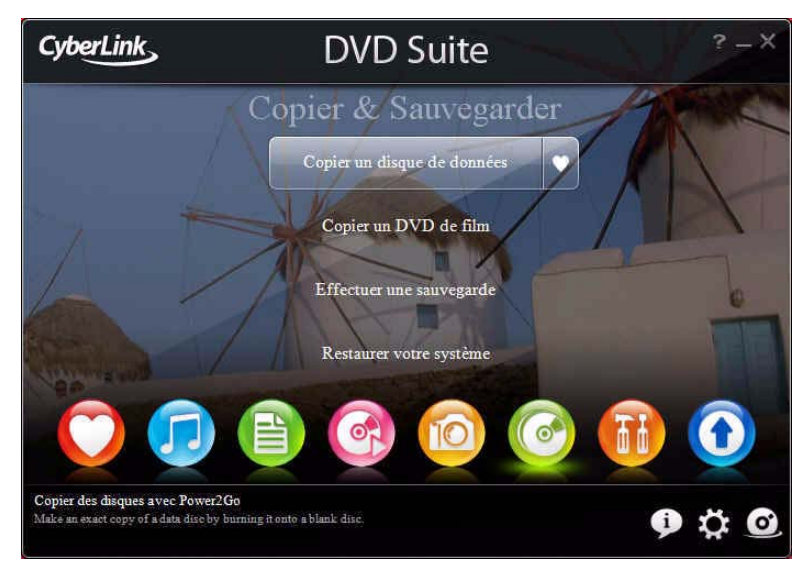

# **Copie un disque de données**

L'option Copie de disque vous permet de faire une copie exacte d'un disque de n'importe quel format. Vous devez cependant copier le contenu du disque sur un disque vierge du même type. (Vous ne pouvez pas, par exemple, copier le contenu d'un CD sur un DVD).

Pour copier un disque, procédez comme suit :

1. Sélectionnez le type de disque de données (Disque Blu-ray, DVD ou CD) que vous voulez copier dans la fenêtre du programme CyberLink PowerStarter.

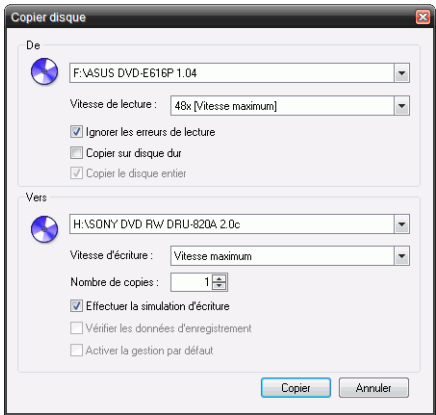

- 2. Sélectionnez vos lecteurs source et cible.
- 3. Cliquez sur **Copier**. CyberLink Power2Go grave les données copiées sur le disque.
- 4. Lorsque la gravure est terminée, sélectionnez une option dans la boîte de dialogue qui s'ouvre.
	- Cliquez sur **Afficher le journal** pour voir le journal des gravures. Le journal est ouvert dans votre éditeur texte par défaut et vous pouvez l'afficher ou l'enregistrer.
	- Cliquez sur **OK** pour fermer la boîte de dialogue et quitter.

# **Copier un DVD de film**

CyberLink PowerDVD Copy est un outil spécialisé dans la copie de films DVD depuis un disque ou un disque dur sur un DVD de sauvegarde. Vous pouvez créer un dossier DVD sur votre disque dur ou graver le film sur un autre DVD. Des options intuitives et une interface simple facilitent la copie de DVD.

Pour copier un DVD de film, procédez comme suit :

- 1. Sélectionnez **Copier un DVD de film** dans la fenêtre du programme CyberLink PowerStarter.
- 2. Dans la fenêtre CyberLink PowerDVD Copy, sélectionnez la source vidéo du DVD que vous souhaitez copier.

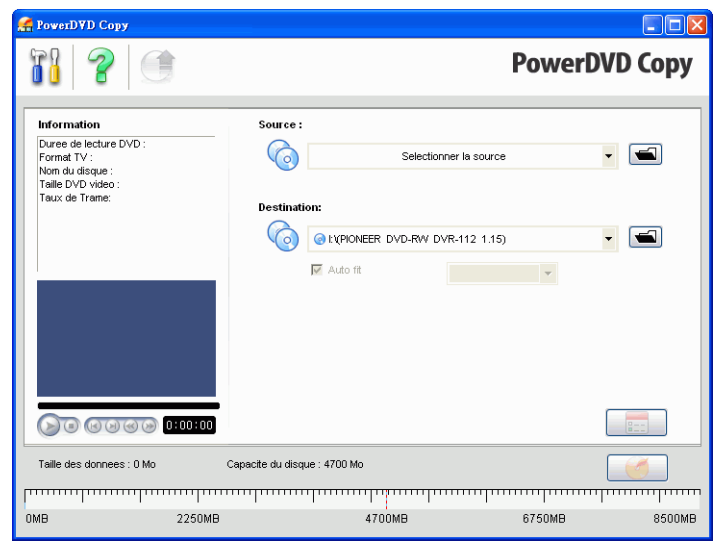

- 3. Sélectionner la destination de la copie du DVD de film.
- 4. Cliquez sur le bouton  $\Box$  et sélectionnez le contenu précis du DVD que vous souhaitez copier
- 5. Cliquez sur **12.** CyberLink PowerDVD Copy grave le film sur le disque.

## **Sauvegarder et restaurer votre PC**

La sauvegarde des données est une procédure de sécurité importante qui peut économiser de grandes quantités de temps et d'argent en cas de désastre, de panne du disque, d'attaque par un pirate ou un virus. En gardant une copie de sauvegarde de vos données importantes sur un autre média, vous pouvez rapidement et sûrement restaurer vos données à leur état d'origine.

## **Sauvegarder les données**

Pour sauvegarder vos données, sélectionnez d'abord **Effectuer une sauvegarde** dans la fenêtre du programme CyberLink PowerStarter et suivez ces quelques étapes faciles :

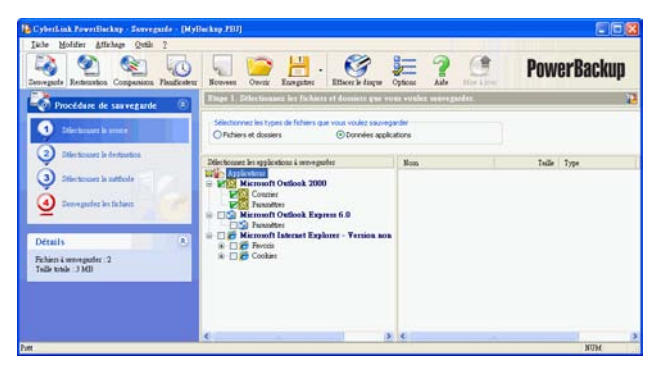

#### **Étape 1 - Sélectionner la source**

Dans la fenêtre Sauvegarde, sélectionner la source en repérant et en vérifiant les fichiers et dossiers que vous souhaitez sauvegarder dans les deux panneaux du répertoire du fichier. (Ces panneaux ressemblent à l'Explorateur de Windows en fonctionnalité.) Vous pouvez choisir de sauvegarder les **Fichiers et dossiers** ou les **Données applications** en sélectionnant le type de fichier souhaité au-dessus des panneaux du répertoire.

#### **Étape 2 - Sélectionner la destination**

Cliquez sur **Sélectionnez la destination**, puis définissez votre destination de sauvegarde.

- **Sauvegarder sur :** Sélectionnez la destination de sauvegarde dans la liste déroulante. Les destinations de sauvegarde peuvent comprendre le disque dur ou un graveur de disque (selon votre matériel disponible).
- **Sauvegarder comme :** Donnez à chaque fichier de sauvegarde un nom unique. Pour enregistrer le fichier de sauvegarde dans un répertoire différent, cliquez sur **Parcourir**, puis trouvez et sélectionnez le répertoire que vous souhaitez utiliser.
- **Ajouter les outils de restauration :** Sélectionnez cette option pour créer un fichier exécutable (.exe) vous permettant de restaurer vos données sur un ordinateur n'ayant pas le programme PowerBackup.
- **Diviser en volumes :** Partage vos fichiers de sauvegarde en volumes (portions) de la taille que vous spécifiez.

#### **Étape 3 - Sélectionner la méthode**

Cliquez sur **Sélectionner la méthode**, puis choisissez la méthode de sauvegarde (et les options avancées, si nécessaire) que vous souhaitez utiliser.

- Les méthodes de sauvegarde comprennent **Sauvegarde complète**, **Sauvegarde différentielle** et **Sauvegarde incrémentale**.
- Pou plus d'options, cliquez sur **Options**.

Remarque : Les fonctions particulières de ce programme dépendent de la version que vous avez achetée. Par conséquent, certaines fonctions ne seront peut-être pas disponibles.

#### **Étape 4 - Fichiers de sauvegarde**

Cliquez sur **Sauvegarder les fichiers**. Vérifiez que les paramètres sont corrects, puis cliquez sur un des boutons pour commencer votre sauvegarde.

- Cliquez sur **Sauvegarder maintenant** pour commencer la sauvegarde immédiatement.
- Cliquez sur **Ajouter au planificateur** pour planifier la sauvegarde à une date ultérieure.
#### <span id="page-72-1"></span>**Restaurer les données**

Pour restaurer vos données après une sauvegarde, sélectionnez d'abord **Restaurer votre système** dans la fenêtre du programme CyberLink PowerStarter et suivez ces quelques étapes faciles :

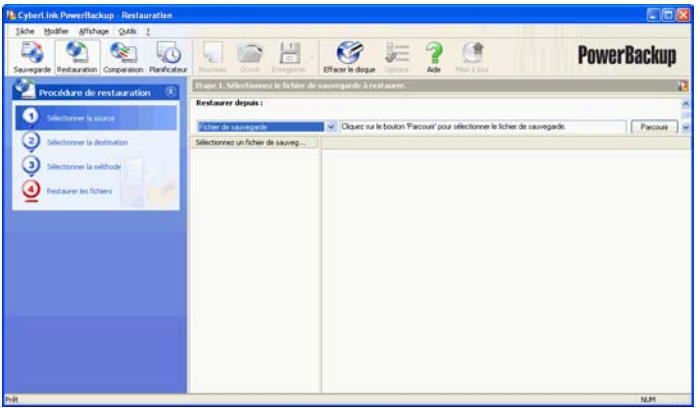

#### **Étape 1 - Sélectionner la source**

Dans la fenêtre Restaurer, sélectionnez la source dans la liste déroulante **Restaurer depuis**.

- **Fichier de sauvegarde :** Restaurez depuis un fichier de sauvegarde existant. Pour ouvrir un fichier de sauvegarde, cliquez sur **Parcourir**, puis trouvez et ouvrez le fichier que vous souhaitez utiliser.
- <span id="page-72-2"></span><span id="page-72-0"></span>• **Mon catalogue :** Restaurez depuis des enregistrements existants de tâches de sauvegarde précédentes. (Pour supprimer des enregistrements de Mon Catalogue, utilisez les commandes **Edition** > **Supprimer l'enregistrement du catalogue** ou **Supprimer tous les enregistrements du catalogue**.)
- <span id="page-72-3"></span>• Lecteur de disque : Restaurez depuis un disque.

Une fois que vous avez sélectionné la source, sélectionner les fichiers que vous souhaitez restaurer.

#### **Étape 2 - Sélectionner la destination**

Cliquez sur **Sélectionner la destination**, puis définissez votre destination de restauration.

- <span id="page-73-1"></span>• **Emplacement d'origine :** Restaurez à l'emplacement d'origine depuis lequel les fichiers avaient été sauvegardés.
- <span id="page-73-0"></span>• **Emplacement alternatif :** Restaurez dans un nouvel emplacement. Pour définir un nouveau répertoire, cliquez sur **Parcourir**, puis trouvez et sélectionnez le dossier que vous souhaitez utiliser.
- <span id="page-73-2"></span>• **Répertoire seul :** Restaurez tous les fichiers sauvegardés dans un nouveau répertoire unique. Pour définir un nouveau répertoire, cliquez sur **Parcourir**, puis trouvez et sélectionnez le dossier que vous souhaitez utiliser.

#### **Étape 3 - Sélectionner la méthode**

Cliquez sur **Sélectionner la méthode**, puis choisissez la méthode de restauration que vous souhaitez utiliser.

- <span id="page-74-2"></span>• **Ne pas écraser :** Ne restaure que les fichiers qui ne sont pas trouvés sur votre disque dur et n'écrase pas les fichiers existants.
- <span id="page-74-1"></span>• **Écraser les fichiers plus anciens :** Écrase les fichiers existants de votre disque dur si la copie sauvegardée est plus récente.
- <span id="page-74-3"></span>• **Toujours écraser les fichiers :** Écrase toujours les fichiers existants de votre disque dur avec la copie sauvegardée.
- <span id="page-74-0"></span>• **Demander avant d'écraser :** Vous invite à décider de la copie que vous souhaitez garder.

#### **Étape 4 - Restaurer les fichiers**

Cliquez sur **Restaurer les fichiers** et vérifiez ensuite que les paramètres sont corrects. Cliquez sur **Restaurer maintenant** pour commencer la restauration immédiatement.

#### **CyberLink DVD Suite**

# **Chapitre 7: Utilitaires**

CyberLink DVD Suite offre une série d'utilitaires de disques qui remplissent de nombreuses fonctions, dont effacer les disques réinscriptibles. Vous pouvez également concevoir et imprimer des étiquettes d'aspect professionnel à l'aide de CyberLink LabelPrint pour compléter la procédure de création de disque ou créer et graver une image disque.

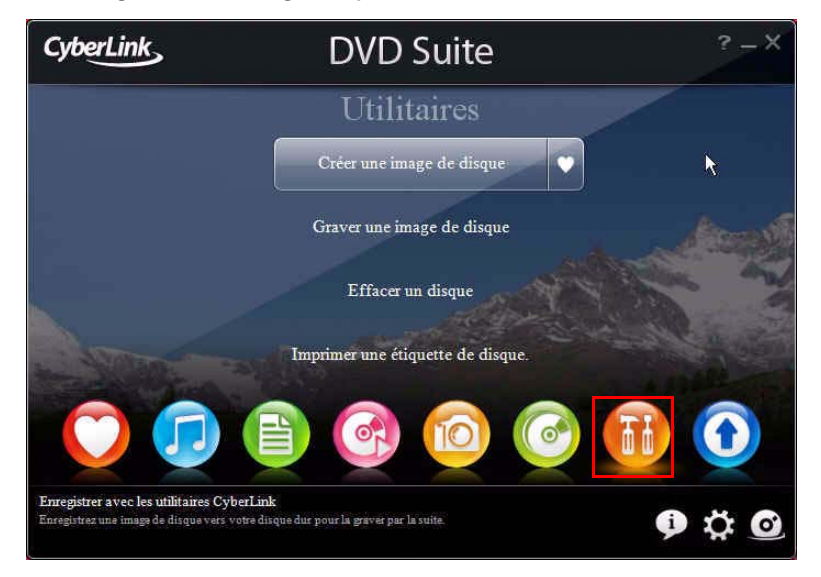

# **Créer une image de disque**

La création et l'enregistrement d'une image de disque sur votre disque dur sont utiles pour sauvegarder vos disques sur votre ordinateur pour de futures tâches de gravure.

<span id="page-77-0"></span>Pour enregistrer une image disque, procédez comme suit :

1. Sélectionnez **Créer une image de disque** dans la fenêtre de CyberLink PowerStarter.

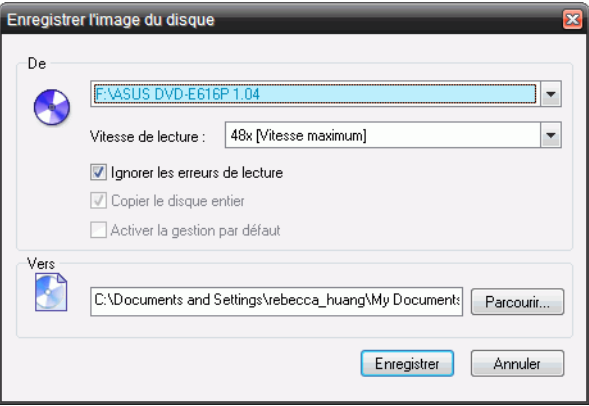

- 2. Insérez votre disque. Si nécessaire, sélectionnez le lecteur source dans la liste déroulante **De**.
- 3. Tapez le dossier de destination et le nom de fichier de l'image disque dans la zone **Vers**, ou cliquez sur **Parcourir...**, sélectionnez un dossier et tapez le nom de fichier de l'image disque.
- 4. Cliquez sur **Enregistrer** pour enregistrer l'image de disque.

# **Graver une image de disque**

La gravure d'une image de disque permet de restaurer une image de disque sauvegardée ainsi que de graver des images de disque créées par CyberLink Image Recorder.

<span id="page-78-0"></span>Pour graver une image de disque, procédez comme suit :

1. Sélectionnez **Graver une image de disque** dans la fenêtre de CyberLink PowerStarter.

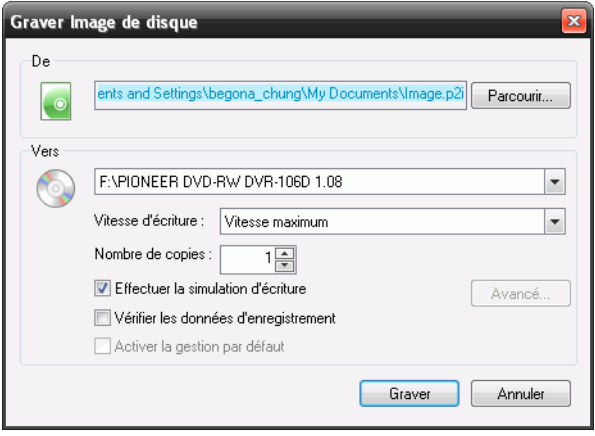

- 2. Cliquez sur **Parcourir…** et localisez l'image de disque.
- 3. Insérez votre disque et sélectionnez le lecteur à partir de la liste déroulante.
- 4. Cliquez sur le bouton **Graver** pour commencer la gravure sur disque.

# **Effacer un disque**

Si vous utilisez un disque réinscriptible, vous pouvez effacer son contenu. Ceci vous permet de réutiliser les mêmes disques indéfiniment sans avoir besoin d'acheter continuellement de nouveaux disques.

<span id="page-79-2"></span>Pour effacer un disque, procédez comme suit :

- 1. Sélectionnez **Effacer un disque** dans la fenêtre de CyberLink PowerStarter.
- 2. Insérez votre disque et sélectionnez votre graveur dans la fenêtre Outil d'effacement.

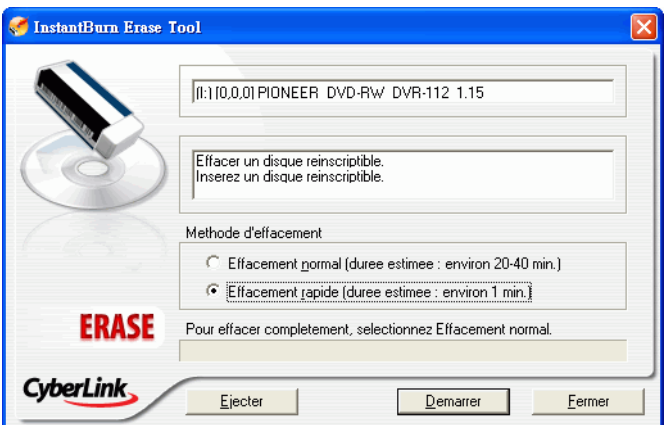

- <span id="page-79-1"></span><span id="page-79-0"></span>3. Sélectionnez une méthode d'effacement :
	- L'option **Effacement Normal** efface tout le contenu du disque.
	- L'option **Effacement Rapide** efface l'index contenu sur le disque.
	- 4. Cliquez sur **Démarrer** pour démarrer. Lorsque la tâche est terminée, un message apparaît, vous informant de l'état.

# <span id="page-80-0"></span>**Imprimer une étiquette de disque**

CyberLink LablePrint offre une grande variété de formats de mise en page et prend en charge plusieurs options d'impression, notamment l'impression directe sur votre disque à l'aide des technologies LightScribe et Labelflash.

Remarque : Pour obtenir une description plus détaillée de cette application et de ses fonctions, veuillez consulter le fichier d'aide du produit.

Pour commencer la création d'une étiquette, sélectionnez **Imprimer une étiquette de disque** dans la fenêtre de CyberLink PowerStarter.

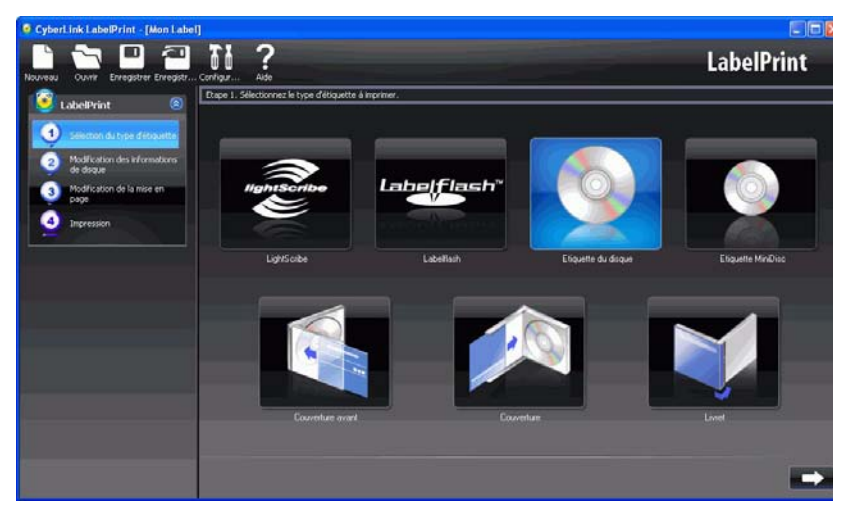

#### **Étape 1 - Sélectionner un type d'étiquette**

La première étape pour la création d'une étiquette est de sélectionner le type d'étiquette que vous voulez imprimer. Vous pouvez choisir de créer une étiquette LightScribe, une étiquette Labelflash, une étiquette de disque, une étiquette de mini disque, une couverture ou un livret.

#### **Étape 2 - Modifier l'information du disque**

Ajoutez ou modifiez les informations du disque, comme le titre, ce qui vous permettra de reconnaître le disque. Ajoutez ou modifiez les informations de liste de contenu pour garder la trace des fichiers que vous avez ajoutés au disque. Vous pouvez ajouter ou modifier ces informations sur la page Modifier l'information du disque.

#### **Étape 3 - Modification de la mise en page**

Si vous sélectionnez une mise en page, si vous modifiez les polices et si vous utilisez une image de fond personnalisée, vous pouvez créer une étiquette de disque plus personnalisée. Vous pouvez :

- Sélectionner la mise en page d'une étiquette.
- Ajouter une image d'arrière-plan.
- Ajouter ou modifier un texte.

#### **Étape 4 - Imprimer**

Vous êtes maintenant prêt à imprimer votre étiquette avec CyberLink LabelPrint. Vous pouvez imprimer un des médias suivants :

- <span id="page-81-0"></span>• **Papier normal :** Permet d'imprimer sur n'importe quelle feuille de papier que votre imprimante prend en charge.
- **Papier d'étiquette :** Fournit des étiquettes pour une impression facile.
- **Directement sur votre disque :** Permet de vous passer d'étiquettes mais requiert un graveur et un disque LightScribe ou Labelflash.

#### **Chapitre 8:**

# **Assistance technique**

Ce chapitre contient des informations sur l'assistance technique. Il contient toutes les informations dont vous avez besoin pour trouver des réponses à vos questions. Vous pouvez également trouver rapidement des réponses en vous mettant en rapport avec votre revendeur/distributeur local.

Ce chapitre contient les sections suivantes :

- • [« Avant de contacter le service d'assistance technique » à la page 76](#page-83-0)
- • [« Assistance Web » à la page 77](#page-84-0)

### <span id="page-83-0"></span>**Avant de contacter le service d'assistance technique**

Veuillez profiter d'une des options d'assistance technique gratuite offerte par CyberLink :

- consultez le Guide d'utilisateur ou l'aide en ligne de votre programme.
- reportez-vous à la Foire aux questions (FAQ) dans la section Assistance du site Web de CyberLink.

http://www.cyberlink.com/multi/support/product\_faq\_home.jsp

La FAQ contient beaucoup d'informations et de conseils utiles qui sont plus actuels que le Guide d'utilisateur et l'aide en ligne.

Lorsque vous contactez l'assistance technique par courrier électronique ou par téléphone, assurez-vous d'avoir préparé les informations suivantes :

- **clé d'activation** (Votre clé d'activation se trouve sur le boîtier du CD, sur l'avant de la boîte ou dans le courrier électronique reçu après que vous avez acheté PowerDirector dans la boutique CyberLink.)
- Le nom du produit, la version, le numéro de version que l'on peut normalement trouver en cliquant sur l'image du nom du produit de l'interface utilisateur.
- la version de Windows installée sur votre système
- les périphériques matériels utilisés (carte de capture, carte son, carte VGA) et leurs caractéristiques
- le libellé de tous les messages d'avertissement qui se sont affichés (vous pouvez les prendre en note ou en faire une copie d'écran.)
- une description détaillée du problème et des circonstances dans lesquelles il s'est produit

### <span id="page-84-0"></span>**Assistance Web**

Des solutions à vos problèmes sont disponibles 24 heures par jour gratuitement sur les sites Web de CyberLink.

Remarque : vous devez d'abord vous inscrire en tant que membre avant de pouvoir utiliser le service d'assistance CyberLink.

CyberLink offre une vaste gamme d'options d'assistance Web, notamment des FAQ et un forum d'utilisateurs, dans les langues suivantes :

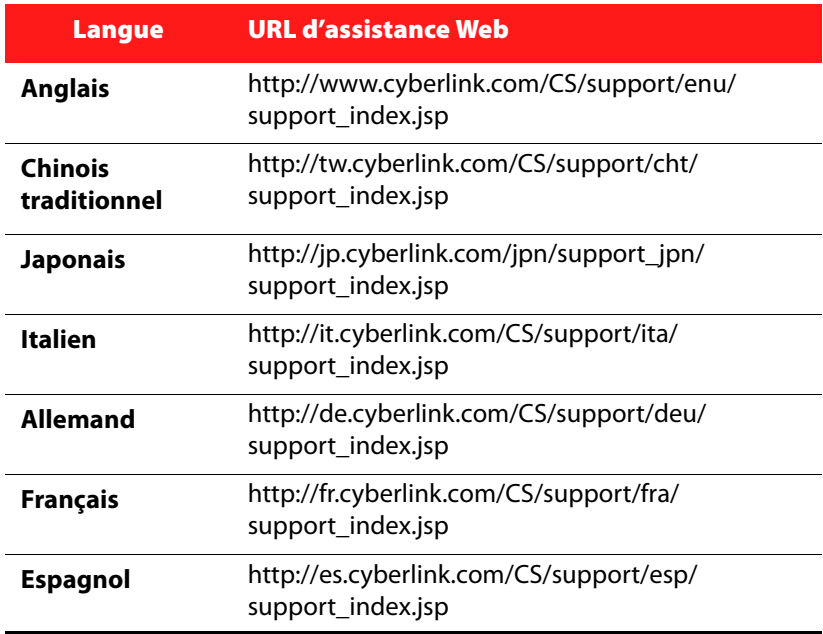

#### **CyberLink DVD Suite**

# **Index**

recherche [52](#page-59-0) Boutons à accès rapide [7](#page-14-0) Boutons de fonction [50](#page-57-0)

### $\subset$

# A

Accéléré [46](#page-53-0) Afficher le journal [18](#page-25-0), [23](#page-30-0) Ajouter aux Favoris [5](#page-12-0) Améliorer photos [53](#page-60-0) vidéo [56](#page-63-0) Arrière-plan images [8](#page-15-0) Arrière-plan de l'interface [8](#page-15-0) Assistant Magic Movie [47](#page-54-0) Audio réduire le bruit de fond [57](#page-64-0) AVCHD [40](#page-47-0)

#### B

Balance des blancs réglage fin des photos [54](#page-61-0) réglage fin des vidéos [57](#page-64-1) Bibliothèque aperçu [51](#page-58-0)

Capturer/Importer Média [41](#page-48-0) CD extraction de musique depuis [19](#page-26-0) CD vidéo [40](#page-47-1) Comparer [53](#page-60-1) Configuration [7](#page-14-1), [35](#page-42-0) Disque Blu-ray [37](#page-44-0) Mooviel ive [36](#page-43-0) Movie Remix [36](#page-43-1) Configuration audio [37](#page-44-1) Configuration requise [12](#page-19-0) Contraste réglage fin des photos [54](#page-61-1) réglage fin des vidéos [57](#page-64-2) Contrôles [30](#page-37-0) principaux [30](#page-37-1) Copie d'un DVD de film [61](#page-68-0) Copie de disques [60](#page-67-0) Corriger vidéo tremblante [56](#page-63-1) Créer CD VCD [40](#page-47-1) diaporama [50](#page-57-1) Disque Blu-ray [40](#page-47-2) disque de film [40](#page-47-3) DivX [40](#page-47-1) DVD [40](#page-47-4)

écran de veille [55](#page-62-0) étiquettes de disque [73](#page-80-0) SVCD [40](#page-47-1) VCD [40](#page-47-1) Curseur de navigation [30](#page-37-2)

### D

Diaporama, créer [54](#page-61-2) DirectorZone modèles, téléchargement [45](#page-52-0) Disque Blu-ray [40](#page-47-2) configuration [37](#page-44-0) lecteur [27](#page-34-0) lecture [29](#page-36-0) Diviser en volumes [63](#page-70-0) Documents créés récemment [22](#page-29-0) Documents ouverts récemment [22](#page-29-0)  $DVD$  [40](#page-47-4) lecteur [27](#page-34-0) lecture [29](#page-36-0)

#### E

Écran de veille créer [55](#page-62-0) Éditer photos [49](#page-56-0) réparer des vidéos [56](#page-63-2) vidéos [44](#page-51-0)

Édition en groupe, photos [54](#page-61-3) Effacement normal [72](#page-79-0) Effacement rapide [72](#page-79-1) Effacer le disque procédure [72](#page-79-2) Effets [48](#page-55-0) Effets de titres télécharger [45](#page-52-0) Effets, photos [54](#page-61-4) Environnement haut-parleur, sélection [37](#page-44-2) Extraction audio procédure [19](#page-26-0)

#### F

Favoris ajouter/supprimer un média [53](#page-60-2) aperçu [53](#page-60-2) Fenêtre des produits CyberLink [8](#page-15-1) Fenêtre Médias aperçu [51](#page-58-1) redimensionner les miniatures [52](#page-59-1) Flickr [45](#page-52-1) Formats de disque et fichier pris en charge [28](#page-35-0) Formats de disques pris en charge [28](#page-35-0) Formats de fichier pris en charge [28](#page-35-0) Freeze Frame [46](#page-53-1)

### G

Gravure disques de données [22](#page-29-1) Dossier DVD [58](#page-65-0) images de disque [71](#page-78-0)

#### Movie Remix [29](#page-36-1) LightScribe [74](#page-81-0) Luminosité réglage fin des photos [54](#page-61-5) réglage fin des vidéos [57](#page-64-3)

### M

# I

Image de disque enregistrement [70](#page-77-0) gravure [71](#page-78-0) Importer photos [45](#page-52-1) Imprimer étiquette de disque [73](#page-80-0) média disponible [74](#page-81-0) **InstantBurn** disques pris en charge [25](#page-32-0) effacement d'un disque [72](#page-79-2) utilisation d'InstantBurn [25](#page-32-1)

# L

LabelPrint [73](#page-80-0) Lecture contrôles [30](#page-37-0) disques, fichiers vidéo, fichiers audio [28](#page-35-1)

Média rechercher [52](#page-59-0) redimensionner [52](#page-59-2) Média disponible pour impression sur [74](#page-81-0) MediaShow améliorer les photos [53](#page-60-0) améliorer les vidéos [56](#page-63-3) créer un diaporama [54](#page-61-2) gérer les photos, vidéos [50](#page-57-2) partager les photos [55](#page-62-1) partager les vidéos [57](#page-64-4) Menu Copier & Sauvegarder [6](#page-13-0) Menu Données [5](#page-12-1) Menu Favoris [4](#page-11-0) Menu Lecteur de films [5](#page-12-2) Menu Musique [5](#page-12-3) Menu Utilitaires [6](#page-13-1) Menu Vidéo & Photo [5](#page-12-4) Menus de disque personnalisation [42](#page-49-0) Miniatures redimensionner les miniatures [52](#page-59-2) Mise à jour [6](#page-13-2) Modèles de papier [74](#page-81-0) Mon Catalogue [65](#page-72-0)

MoovieLive aperçu [33](#page-40-0) configuration [36](#page-43-0) Movie Collection [34](#page-41-0) Movie Remix [34](#page-41-1) configuration [36](#page-43-1) lecture [29](#page-36-1) Musique extraction sur le disque dur [19](#page-26-0)

# N

Netteté, réglage fin des photos [54](#page-61-6)

# O

Objets PiP télécharger [45](#page-52-0) Onglet Données Récentes [22](#page-29-0) Onglet Média [17](#page-24-0) Option Demander avant d'écraser [67](#page-74-0) Option Écraser les fichiers plus anciens [67](#page-74-1) Option Emplacement alternatif [66](#page-73-0) Option Emplacement d'origine [66](#page-73-1) Option Ne pas écraser [67](#page-74-2) Option Répertoire seul [66](#page-73-2) Option Toujours écraser les fichiers de mon ordinateur [67](#page-74-3) Outil de restauration [63](#page-70-1)

Outils Magic [47](#page-54-1)

#### P

Page des infos du film [33](#page-40-1) Panneaux du répertoire du fichier [63](#page-70-2) Papier normal [74](#page-81-0) Partager photos [55](#page-62-2) vidéos [57](#page-64-5) Personnaliser le menu de disque [42](#page-49-0) **Photos** améliorer [53](#page-60-0) comparer [53](#page-60-1) définir comme thème [55](#page-62-3) écran de veille [55](#page-62-0) édition en groupe [54](#page-61-3) effets [54](#page-61-4) partager [55](#page-62-2) rechercher [52](#page-59-0) redimensionner les miniatures [52](#page-59-2) réglage fin [54](#page-61-7) Piste audio suivante [31](#page-38-0) Pistes audio, extraction sur le disque dur [19](#page-26-0) Planifier la sauvegarde à une date ultérieure [64](#page-71-0) Plein écran [35](#page-42-1) Power2Go copie de disques [60](#page-67-0) création d'une image de disque [70](#page-77-0) créer un disque musical [17](#page-24-1) extraire un CD audio [19](#page-26-1) graver un disque de données [22](#page-29-1)

graver un disque musical [17](#page-24-1) gravure d'une image de disque [71](#page-78-0) **PowerBackup** restauration des données [65](#page-72-1) sauvegarder des données [62](#page-69-0) **PowerDirector** ajout d'effets [48](#page-55-0) utilisation des outils Magic [47](#page-54-1) PowerDVD [27](#page-34-1) **Configuration** Audio [37](#page-44-1) Habillage [35](#page-42-2) Informations [37](#page-44-3) Lecteur [35](#page-42-3) Vidéo [36](#page-43-2) PowerDVD Copy copie d'un disque de film [61](#page-68-0) PowerProducer capturer/importer média [41](#page-48-1) créer un disque de film [40](#page-47-3) gravure d'un dossier DVD [58](#page-65-0) sortie finale [43](#page-50-0) Programme PowerStarter [3](#page-10-0)

# R

Ralenti [46](#page-53-2) Recherche Ajout récent [17](#page-24-0) album [17](#page-24-0) année [17](#page-24-0) artiste [17](#page-24-0) genre [17](#page-24-0) Rechercher un média [52](#page-59-0) Redimensionner les miniatures [52](#page-59-2) Réglage fin des photos [54](#page-61-7), [57](#page-64-6) Réparer vidéos [56](#page-63-2) Réparer la lumière vidéos-auto [56](#page-63-4) Reprise auto [29](#page-36-2) Restauration des données [65](#page-72-1)

#### S

Saturation réglage fin des photos [54](#page-61-8) réglage fin des vidéos [57](#page-64-7) Sauvegarde des données [62](#page-69-0) Sélection d'une source [29](#page-36-3) Sélection de l'environnement hautparleur [37](#page-44-2) Service Bibliothèque multimédia [17](#page-24-0), [22](#page-29-0) Source sélectionner [29](#page-36-3) Sous-titres Read-It-Clearly [36](#page-43-3) Supprimer des favoris [5](#page-12-5) Supprimer l'enregistrement du cata-loque [65](#page-72-2) Supprimer tous les enregistrements du catalogue [65](#page-72-3) SVCD lecture [29](#page-36-0)

#### $T$

Tableau des versions [10](#page-17-0) Téléchargement média [45](#page-52-2) modèles de titre [45](#page-52-0) Modèles PiP [45](#page-52-0) photos [45](#page-52-1) Touches de raccourcis [30](#page-37-1) **TrueTheater** Éclairage [36](#page-43-4) Types de disque pris en charge [28](#page-35-0)

partager [57](#page-64-5) rechercher [52](#page-59-0) redimensionner les miniatures [52](#page-59-2) réduire le bruit de fond [57](#page-64-0) réparation automatique de la lumière [56](#page-63-4) réparer [56](#page-63-2) vitesse [46](#page-53-3) Vitesse séquences vidéo [46](#page-53-3) Volet, aperçu [52](#page-59-3)

# U

Utilitaires de disque Effacer le disque [72](#page-79-2) Enregistrer l'image de disque [70](#page-77-0) Extraction audio [19](#page-26-0) graver une image de disque [71](#page-78-0)

### V

VCD lecture [29](#page-36-0) Vidéos améliorer [56](#page-63-0) corriger une vidéo tremblante [56](#page-63-1)